# <span id="page-0-0"></span> **PolarFire SoC FPGA H.264 Video Streaming Over Ethernet Application Note**

 **AN4529**

## **Introduction [\(Ask a Question\)](https://microchipsupport.force.com/s/newcase?pub_guid=GUID-41FEB2F6-C03F-4174-9174-A83D5C533D88&pub_lang=en-US&pub_ver=3&pub_type=Application%20Note&bu=fpga&tpc_guid=GUID-7AC0506C-F0E4-40E5-982B-643BDB788DC2&cover_title=PolarFire%20SoC%20FPGA%20H.264%20Video%20Streaming%20Over%20Ethernet%20Application%20Note&tech_support_link=NA&revision_letter=C&source=PDF&title=Introduction)**

This application note describes the method to run H.264 video streaming over the Ethernet demo. This solution is developed on PolarFire® SoC FPGA video kit, which features an MPFS250T PolarFire SoC device. Microchip's PolarFire SoC devices combine RISC-V based 5x core Microprocessor Subsystem (MSS), capable of running Linux®, and the PolarFire Fabric in a single device. This combination enables the partitioning of user designs between the MSS (C Source code) and Fabric (RTL). Microchip's Libero® SoC enables the rapid development of RTL based designs for PolarFire SoC and many other device families. Libero SoC provides a wide range of IPs for a variety of applications such as video and imaging, signal processing, wired and wireless communications, and networking. Microchip's SoftConsole enables the rapid development of the C/C++ source code based applications targeted for all Microchip FPGA and SoC device families.

The demo design captures live stream from a camera on the PolarFire SoC video kit and performs H.264 compression in the fabric logic. Webserver application running on MSS allows user to connect to the PolarFire SoC video kit through Ethernet using the IP address of the kit from the web browser. The web page on the browser allows user to control streaming of the live video from PolarFire SoC video kit to the connected system. On initiating the streaming from the web page, application triggers MSS that reads compressed stream of data from fabric and sends encoded H.264 RTP Ethernet packets with the IP address of the system from which the stream request was initiated. User can play the video on computer using VLC Player, Gstreamer, or FFPlay applications. Web page allows user to download and pass the SDP file to the video player application after streaming is initiated.

PolarFire SoC FPGA video kit enables prototyping of Video and Imaging solutions. The kit supports the following key features among others:

- MPFS250T PolarFire SoC FPGA device
- MIPI CSI-2 interface
- FPGA Mezzanine Card (FMC) connector
- SD and eMMC card, LPDDR4, and DDR4 memories
- HDMI, Ethernet, PCIe®, and other interfaces
- CAN, WIFI, and mikroBUS

For more information about the video kit, see [MPFS250-VIDEO-KIT.](https://www.microchip.com/en-us/development-tool/MPFS250-VIDEO-KIT)

**MICROCHIP** 

# **Table of Contents**

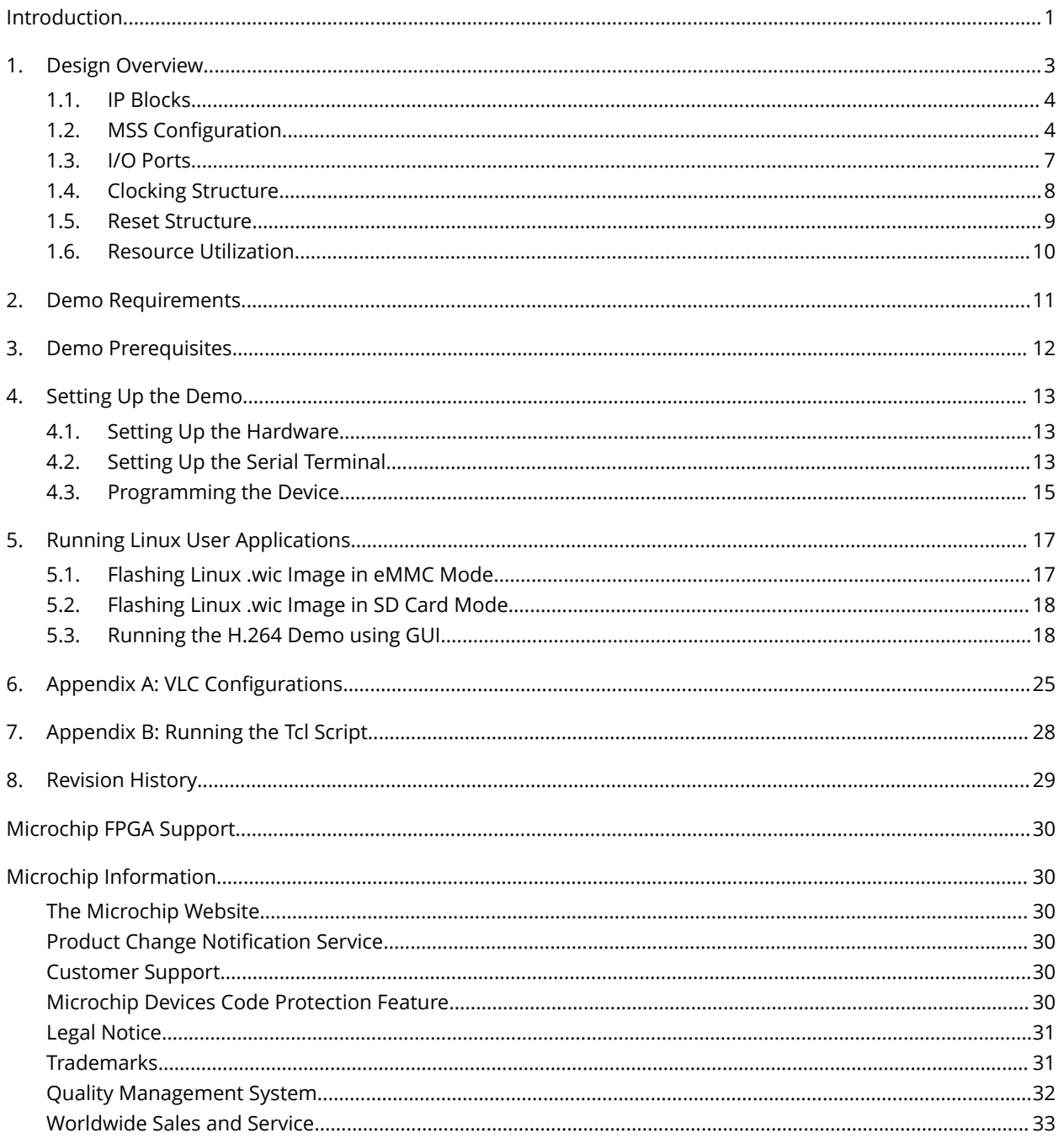

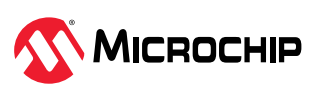

## <span id="page-2-0"></span>**1. Design Overview [\(Ask a Question\)](https://microchipsupport.force.com/s/newcase?pub_guid=GUID-41FEB2F6-C03F-4174-9174-A83D5C533D88&pub_lang=en-US&pub_ver=3&pub_type=Application%20Note&bu=fpga&tpc_guid=GUID-28414A40-3F95-4AF9-9074-07630FDC525E&cover_title=PolarFire%20SoC%20FPGA%20H.264%20Video%20Streaming%20Over%20Ethernet%20Application%20Note&tech_support_link=NA&revision_letter=C&source=PDF&title=Design%20Overview)**

The following figure shows the high-level block diagram of the reference design.

#### **Figure 1-1.** High-level Block Diagram

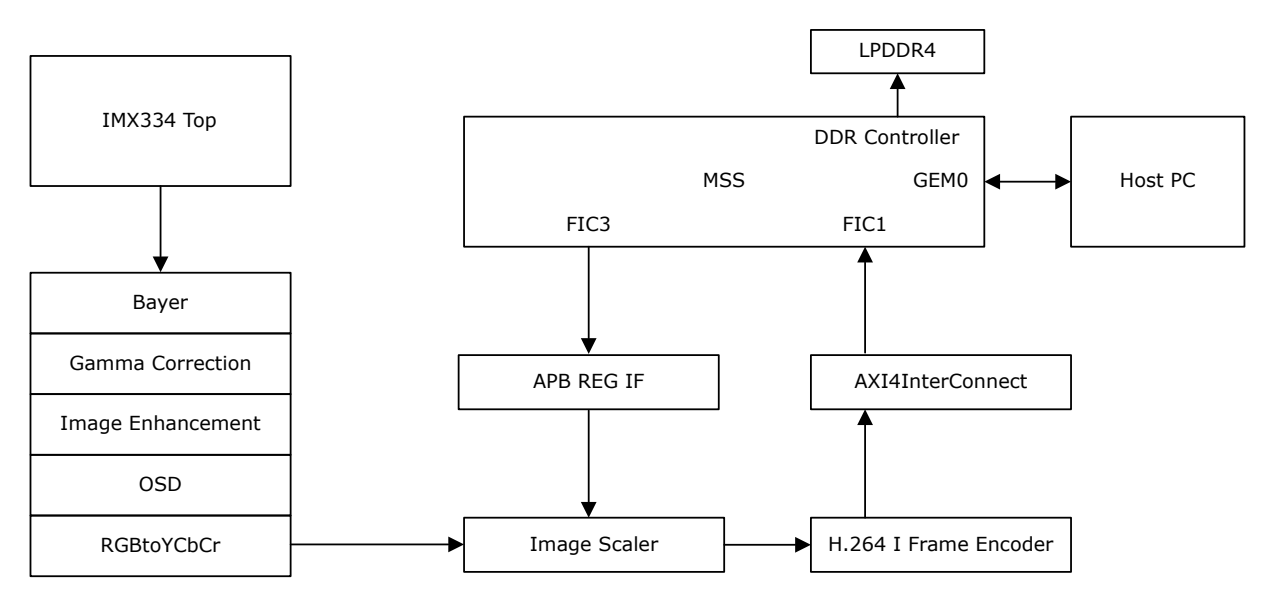

The camera generates a live Full HD image (1920x1080 picture resolution) in the Bayer format at 30 FPS. The FPGA fabric receives these frames and performs processing as follows:

- IMX334 top block contains MIPI CSI2 Rx IP to get the camera data, which is passed to the Bayer Interpolation IP. This IP block converts each Bayer frame to RGB data format. Specifically, each single 8-bit Bayer pixel data is converted to a 24-bit RGB pixel.
- The 24-bit RGB pixel data is then passed through Image Processing IPs to add features like auto-brightness, R/G/B gains, contrast, and so on.
- The On Screen Display (OSD) logic injects the text "COMPRESSION RATIO x" into the image frame. Where the x is the value of compression ratio input from software. Each character size is 16x16 pixels. The text characters and digits in 16x16 pixel format are stored in the ROM. The OSD logic injects the text at the location specified by the coordinates input from software. The text color can also be controlled by using the color input of OSD logic. However, software is yet to support the color interface. The OSD logic takes RGB as the input frame format and gives RGB frame with the injected text in the specified coordinates as the output.
- RGB data is converted to YUV422 format using RGB to YUV convert IP.
- 1920x1080 image is scaled down to the selected resolution using Image Scaler IP and sent to H.264 Compression IP. The resolution can be changed from the user application. The APB registers are accessed from FIC3 Master Interface.
- The H.264 compressed data is written to the LPDDR memory through FIC1 AXI slave interface.
- Application running on MSS reads the compressed data from the LPDDR4 memory.
- On Linux, Fast Forward MPEG (FFMPEG) reads FIFO data and generates RTP packets to send over GEM.

RGB Gains, Compression quality factor, Compression Resolution, Contrast, Brightness, and so on are controlled by MSS through FIC3 Master interface.

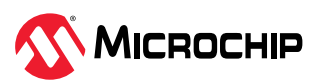

## <span id="page-3-0"></span>**1.1 IP Blocks [\(Ask a Question\)](https://microchipsupport.force.com/s/newcase?pub_guid=GUID-41FEB2F6-C03F-4174-9174-A83D5C533D88&pub_lang=en-US&pub_ver=3&pub_type=Application%20Note&bu=fpga&tpc_guid=GUID-3B2201B6-55AA-4E26-9ACF-C7F9CFA9E17B&cover_title=PolarFire%20SoC%20FPGA%20H.264%20Video%20Streaming%20Over%20Ethernet%20Application%20Note&tech_support_link=NA&revision_letter=C&source=PDF&title=IP%20Blocks)**

The following table lists the IP blocks used in the design and their functionality.

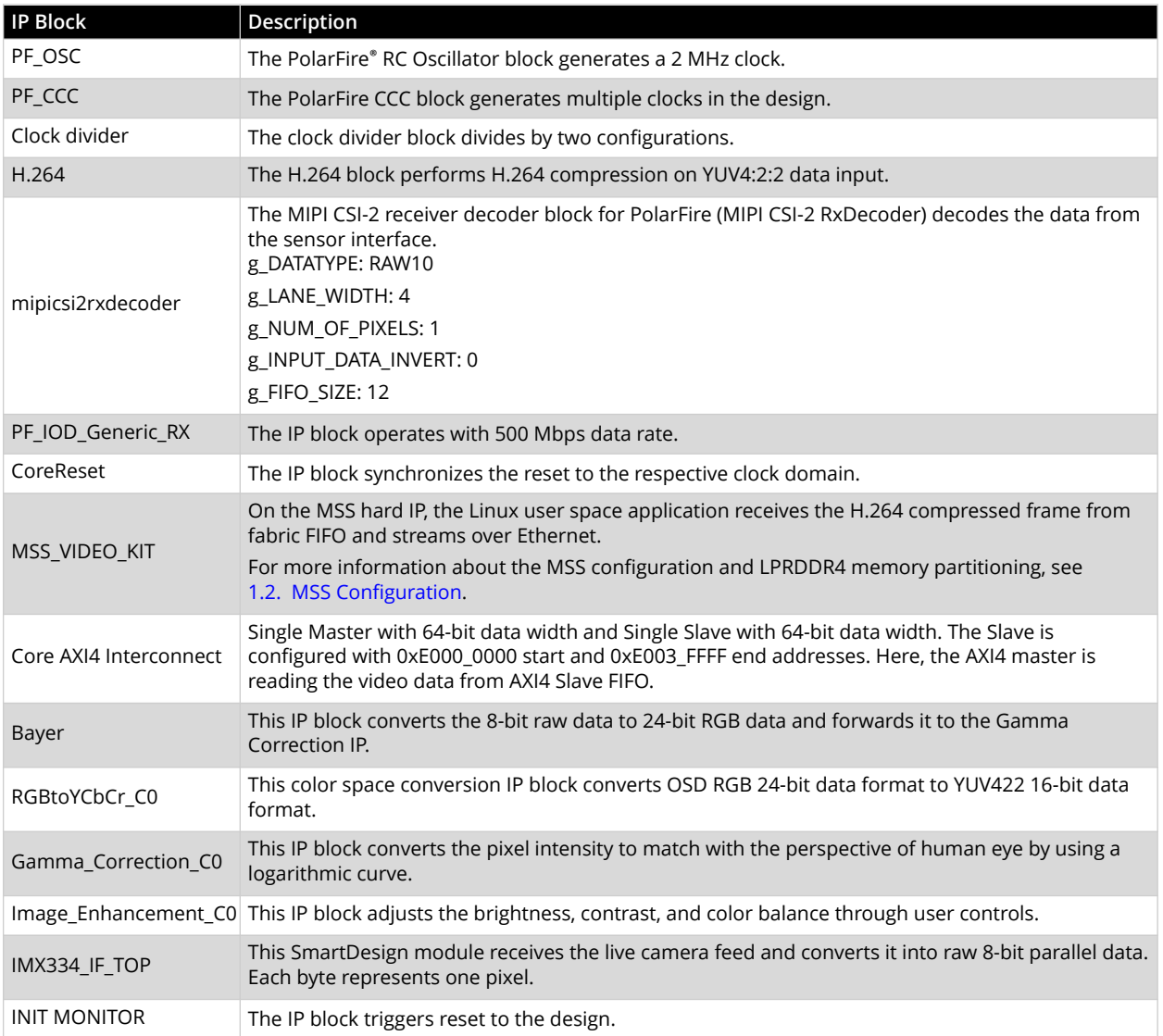

### **Table 1-1.** IP Blocks

## **1.2 MSS Configuration [\(Ask a Question\)](https://microchipsupport.force.com/s/newcase?pub_guid=GUID-41FEB2F6-C03F-4174-9174-A83D5C533D88&pub_lang=en-US&pub_ver=3&pub_type=Application%20Note&bu=fpga&tpc_guid=GUID-C44AA5C0-BF01-4DDD-9B16-E91942FD172F&cover_title=PolarFire%20SoC%20FPGA%20H.264%20Video%20Streaming%20Over%20Ethernet%20Application%20Note&tech_support_link=NA&revision_letter=C&source=PDF&title=MSS%20Configuration)**

The following table lists the configuration of MSS clock, peripherals, and memory.

#### **Table 1-2.** MSS Blocks

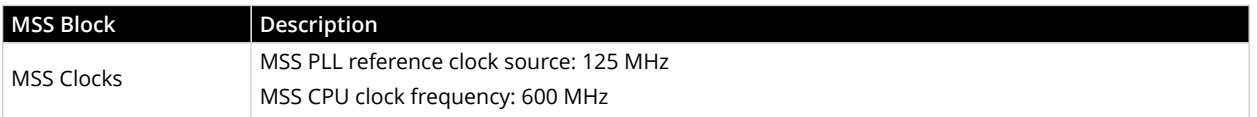

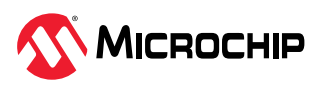

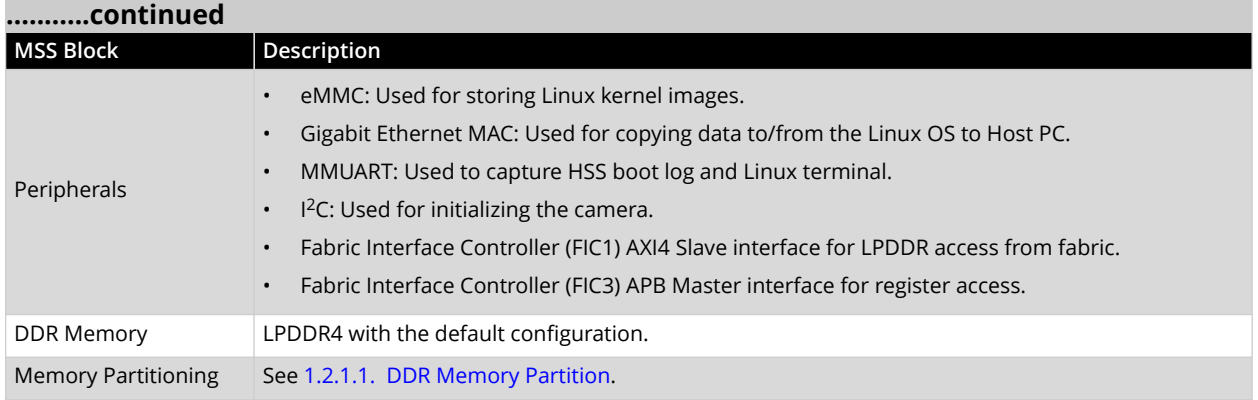

#### **1.2.1 DDR Memory Mappings [\(Ask a Question\)](https://microchipsupport.force.com/s/newcase?pub_guid=GUID-41FEB2F6-C03F-4174-9174-A83D5C533D88&pub_lang=en-US&pub_ver=3&pub_type=Application%20Note&bu=fpga&tpc_guid=GUID-F2B4C6FA-25D5-4CC2-A1F0-9A0ED6E6BEA8&cover_title=PolarFire%20SoC%20FPGA%20H.264%20Video%20Streaming%20Over%20Ethernet%20Application%20Note&tech_support_link=NA&revision_letter=C&source=PDF&title=DDR%20Memory%20Mappings)**

This section describes the DDR regions and their allocations. It also explains how these memory regions are defined in the Linux device tree so that the Linux user space can address these regions.

For more information about DDR memory partition regions, see the "Segmentation Blocks" section in [PolarFire SoC MSS Technical Reference Manual](https://ww1.microchip.com/downloads/aemDocuments/documents/FPGA/ProductDocuments/ReferenceManuals/PolarFire_SoC_FPGA_MSS_Technical_Reference_Manual_VC.pdf).

#### **1.2.1.1 DDR Memory Partition [\(Ask a Question\)](https://microchipsupport.force.com/s/newcase?pub_guid=GUID-41FEB2F6-C03F-4174-9174-A83D5C533D88&pub_lang=en-US&pub_ver=3&pub_type=Application%20Note&bu=fpga&tpc_guid=GUID-A220B514-620A-4B1C-B023-AF9618D05561&cover_title=PolarFire%20SoC%20FPGA%20H.264%20Video%20Streaming%20Over%20Ethernet%20Application%20Note&tech_support_link=NA&revision_letter=C&source=PDF&title=DDR%20Memory%20Partition)**

The following figure shows the memory mapping of the 2 GB on-board DDR memory in the Linux device tree.

#### **Figure 1-2.** LPDDR4 Memory Mapping

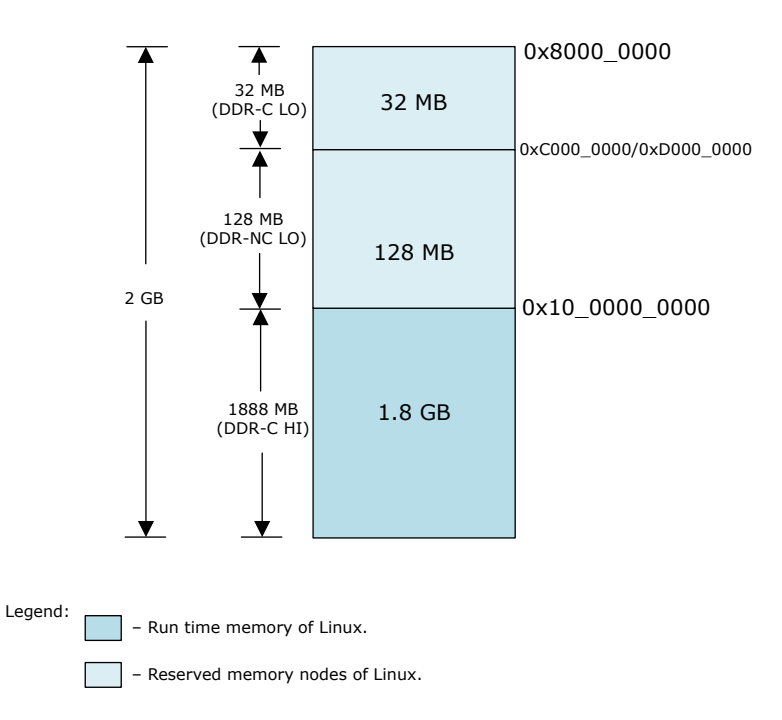

PolarFire SoC video kits come with 2 GB of DDR memory by default, partitioned as follows:

- 1.92 GB (1.88 GB + 32 MB) is allocated to higher cached memory.
	- 1.88 GB at higher address space.
	- 32 MB at lower address space.
- 128 MB is allocated to non-cached memory. This region is addressable with or without Write Combining Buffer WCB.

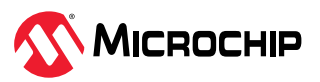

The following figure shows the **MSS Configurator** > **DDR Memory Partition** settings used in the design.

#### **Figure 1-3.** DDR Memory Partition

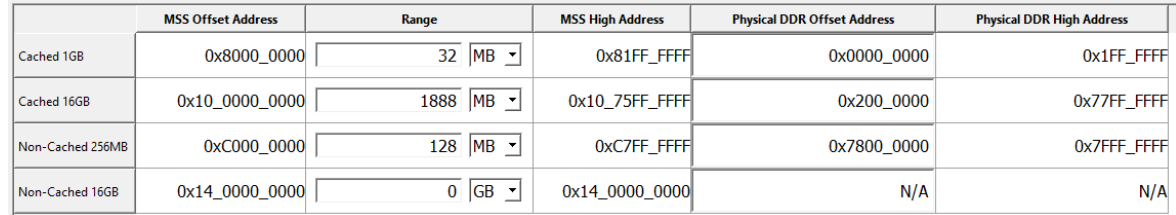

#### **1.2.1.2 Linux Device Tree Memory Mapping [\(Ask a Question\)](https://microchipsupport.force.com/s/newcase?pub_guid=GUID-41FEB2F6-C03F-4174-9174-A83D5C533D88&pub_lang=en-US&pub_ver=3&pub_type=Application%20Note&bu=fpga&tpc_guid=GUID-03FA0159-B5C9-4A79-BD14-2F511E28AB7D&cover_title=PolarFire%20SoC%20FPGA%20H.264%20Video%20Streaming%20Over%20Ethernet%20Application%20Note&tech_support_link=NA&revision_letter=C&source=PDF&title=Linux%20Device%20Tree%20Memory%20Mapping)**

The following table lists the memory regions defined in the Linux device tree, as per the PolarFire SoC video kit. For more information about the PolarFire SoC memory mapping, see the "MSS Memory Map" section in [PolarFire SoC MSS Technical Reference Manual.](https://ww1.microchip.com/downloads/aemDocuments/documents/FPGA/ProductDocuments/ReferenceManuals/PolarFire_SoC_FPGA_MSS_Technical_Reference_Manual_VC.pdf)

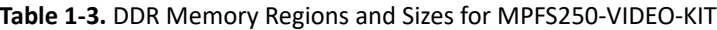

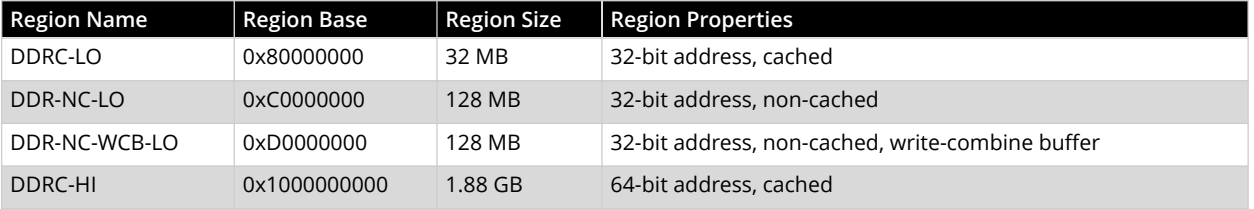

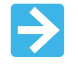

**Important:** The 128 MB is a shared view of a single physical memory area.

The memory regions listed in the preceding table are mapped in the Linux device tree as follows.

• The 1.88 GB DDR-C is mapped at  $0x10_0000_0000$ . The following .  $dts$  stanzas define these mappings.

```
ddrc_cache: memory@1000000000 {
  device type = "memory";reg = 0 \times 10 \times 0 \times 0 \times 0 \times 76000000;
   status = "okay";
            };
```
- The remaining 160 MB of memory for other purposes is allocated into the following three buffers of reserved memory in the 32-bit address space (LO):
	- 32 MB buffer, cache-coherent
	- 64 MB buffer, non-cache-coherent
	- 64 MB buffer, non-cache-coherent, write combine buffered

These three buffers are defined in the device tree (.  $\text{dts}$ ) file in the following reservedmemory stanzas.

```
 reserved-memory {
 ranges;
\sharpsize-cells = <2>;
 #address-cells = <2>;
 fabricbuf0ddrc: buffer@80000000 {
  compatible = "shared-dma-pool";
```
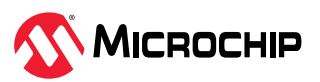

```
 reg = <0x0 0x80000000 0x0 0x2000000>;
   no-map;
  };
   fabricbuf1ddrnc: buffer@c4000000 {
   compatible = "shared-dma-pool";
  reg = <0x0 0xc4000000 0x0 0x40000000;
   no-map;
  };
 fabricbuf2ddrncwcb: buffer@d4000000 {
 compatible = "shared-dma-pool";
  reg = <0x0 0xd4000000 0x0 0x4000000>;
   no-map;
  };
 };
```
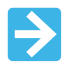

**Important:** The reserved-memory stanza must be at the top-level of the device tree file (.dts) for the Linux subsystem to pick.

To access this reserved memory from the Linux user space, device driver named u-dma-buf by Ichiro Kawazome is used. It allocates contiguous memory blocks in the kernel space as DMA buffers and makes them available from the user space.

## **1.3 I/O Ports [\(Ask a Question\)](https://microchipsupport.force.com/s/newcase?pub_guid=GUID-41FEB2F6-C03F-4174-9174-A83D5C533D88&pub_lang=en-US&pub_ver=3&pub_type=Application%20Note&bu=fpga&tpc_guid=GUID-EE7FB28E-DC4A-49FE-8A4E-0FA57D9C0123&cover_title=PolarFire%20SoC%20FPGA%20H.264%20Video%20Streaming%20Over%20Ethernet%20Application%20Note&tech_support_link=NA&revision_letter=C&source=PDF&title=I%2FO%20Ports)**

The following table lists the key I/O ports in the design.

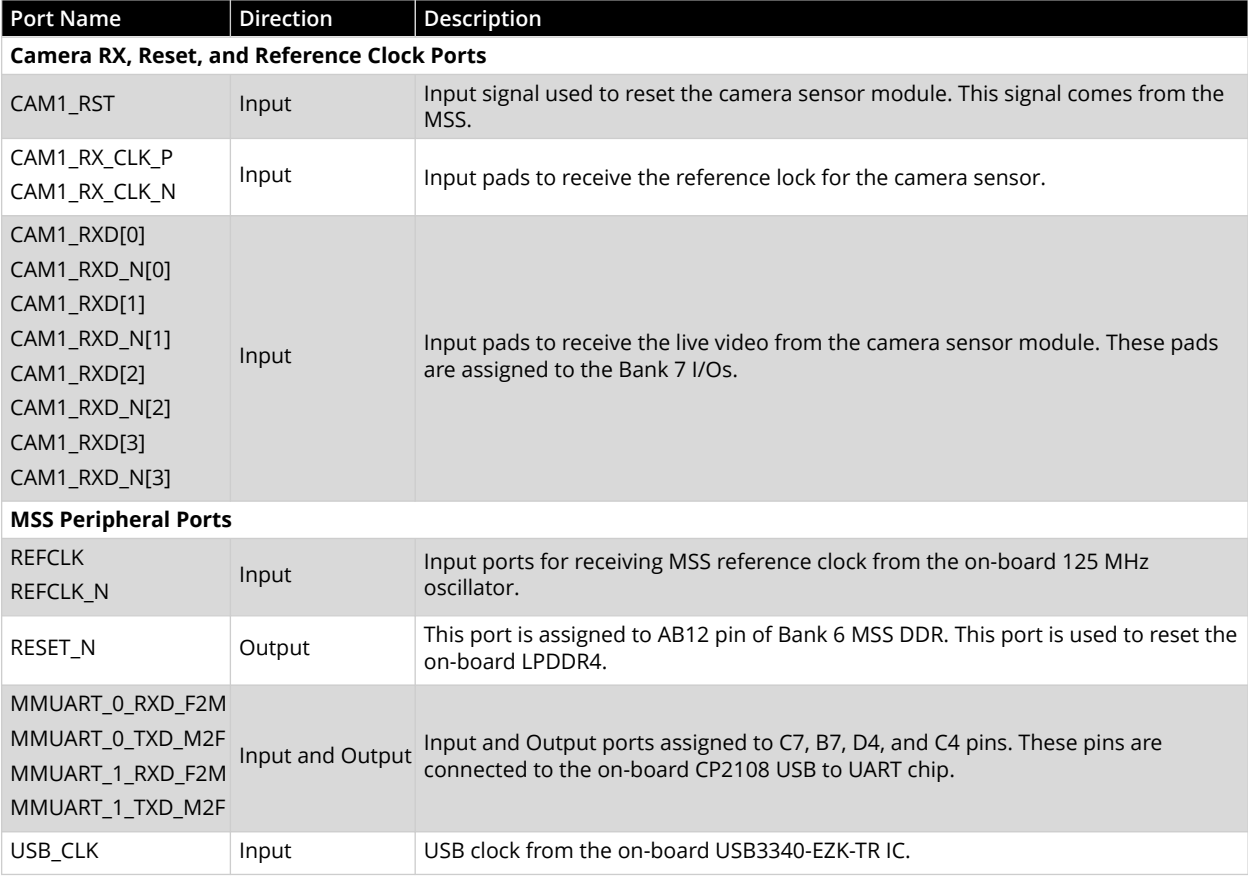

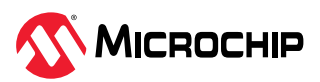

<span id="page-7-0"></span>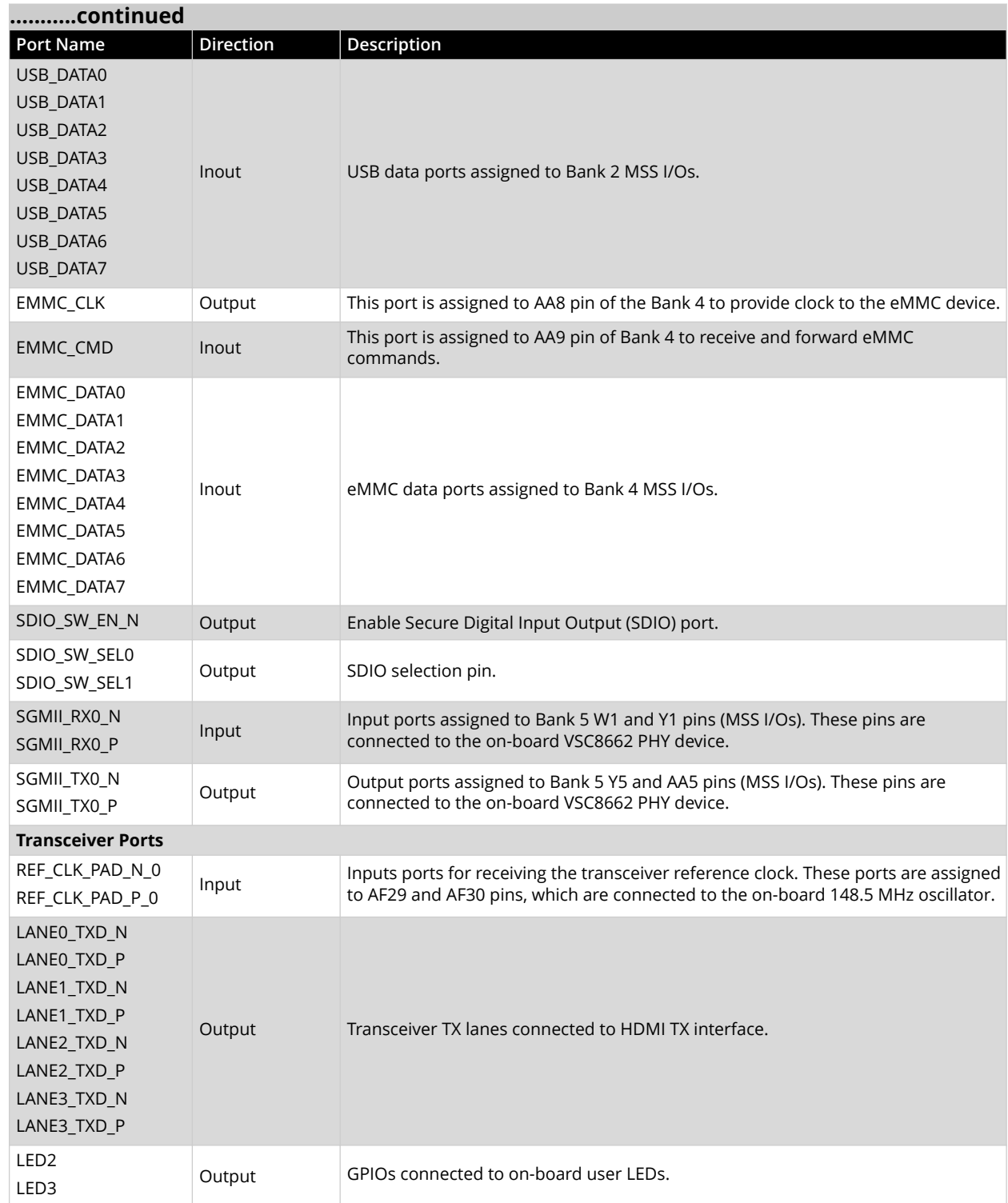

## 1.4 Clocking Structure [\(Ask a Question\)](https://microchipsupport.force.com/s/newcase?pub_guid=GUID-41FEB2F6-C03F-4174-9174-A83D5C533D88&pub_lang=en-US&pub_ver=3&pub_type=Application%20Note&bu=fpga&tpc_guid=GUID-76BE74E2-4F24-4294-9B26-B58814608A80&cover_title=PolarFire%20SoC%20FPGA%20H.264%20Video%20Streaming%20Over%20Ethernet%20Application%20Note&tech_support_link=NA&revision_letter=C&source=PDF&title=Clocking%C2%A0Structure)

The following figure shows the clocking structure of the design.

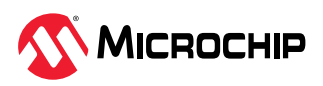

#### <span id="page-8-0"></span>**Figure 1-4.** Clocking Structure

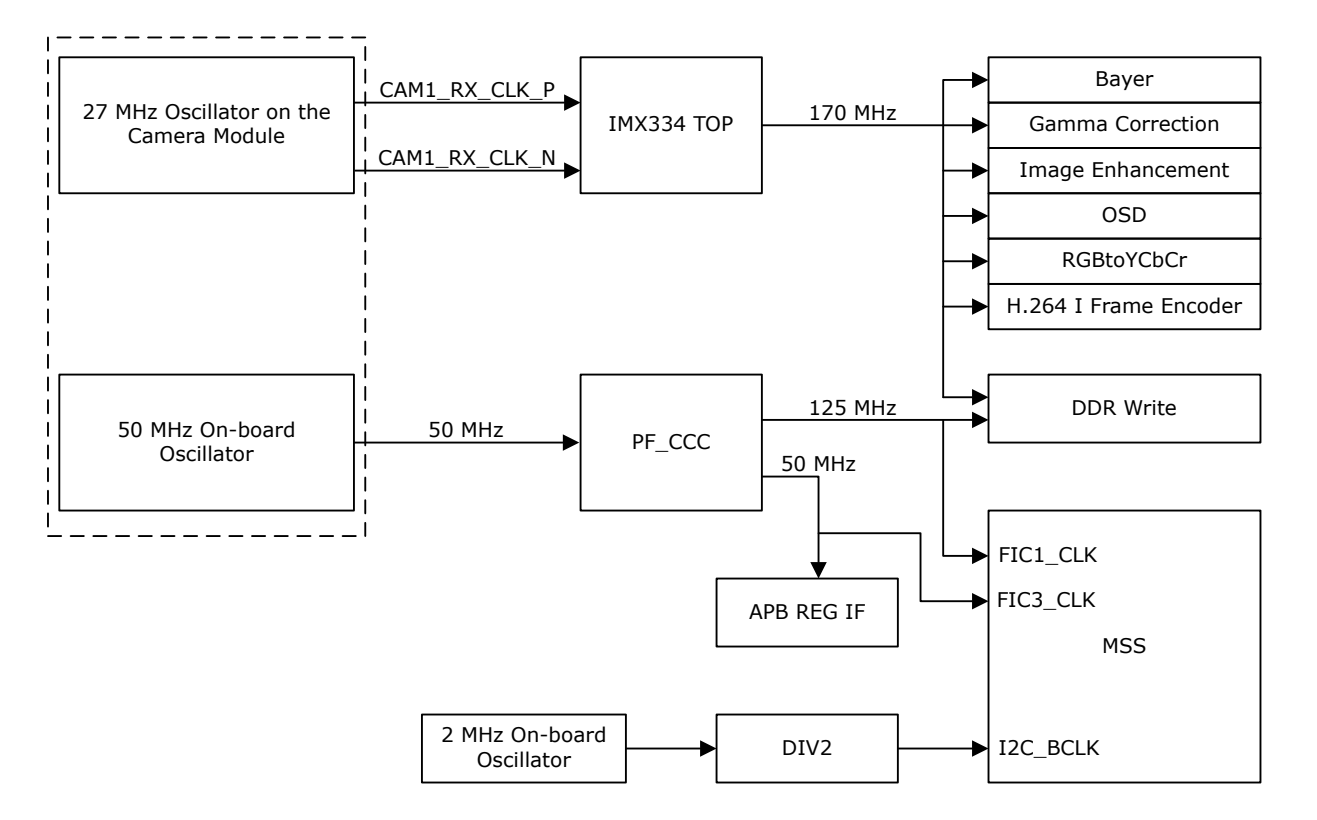

- PF\_CCC generates the following fabric clocks from the 50 MHz on-board reference clock.
	- OUT0\_FABCLK\_0 (125 MHz): This clock is used to drive the FIC1 and AXI IF clocks.
	- OUT1\_FABCLK\_0 (50 MHz): This clock is used to drive the FIC3 and APB3 bus interface.
- The on-board 27 MHz Oscillator on the camera module is used as a reference clock for IOD in the IMX334 block. The CCC inside the IMX334 uses reference clock from IOD and generates 170 MHz clock.

## **1.5 Reset Structure [\(Ask a Question\)](https://microchipsupport.force.com/s/newcase?pub_guid=GUID-41FEB2F6-C03F-4174-9174-A83D5C533D88&pub_lang=en-US&pub_ver=3&pub_type=Application%20Note&bu=fpga&tpc_guid=GUID-FDA7CA94-B318-4115-A621-7D4DA8C4C79D&cover_title=PolarFire%20SoC%20FPGA%20H.264%20Video%20Streaming%20Over%20Ethernet%20Application%20Note&tech_support_link=NA&revision_letter=C&source=PDF&title=Reset%20Structure)**

The following figure shows the reset structure of the design.

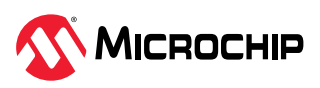

#### <span id="page-9-0"></span>**Figure 1-5.** Reset Structure

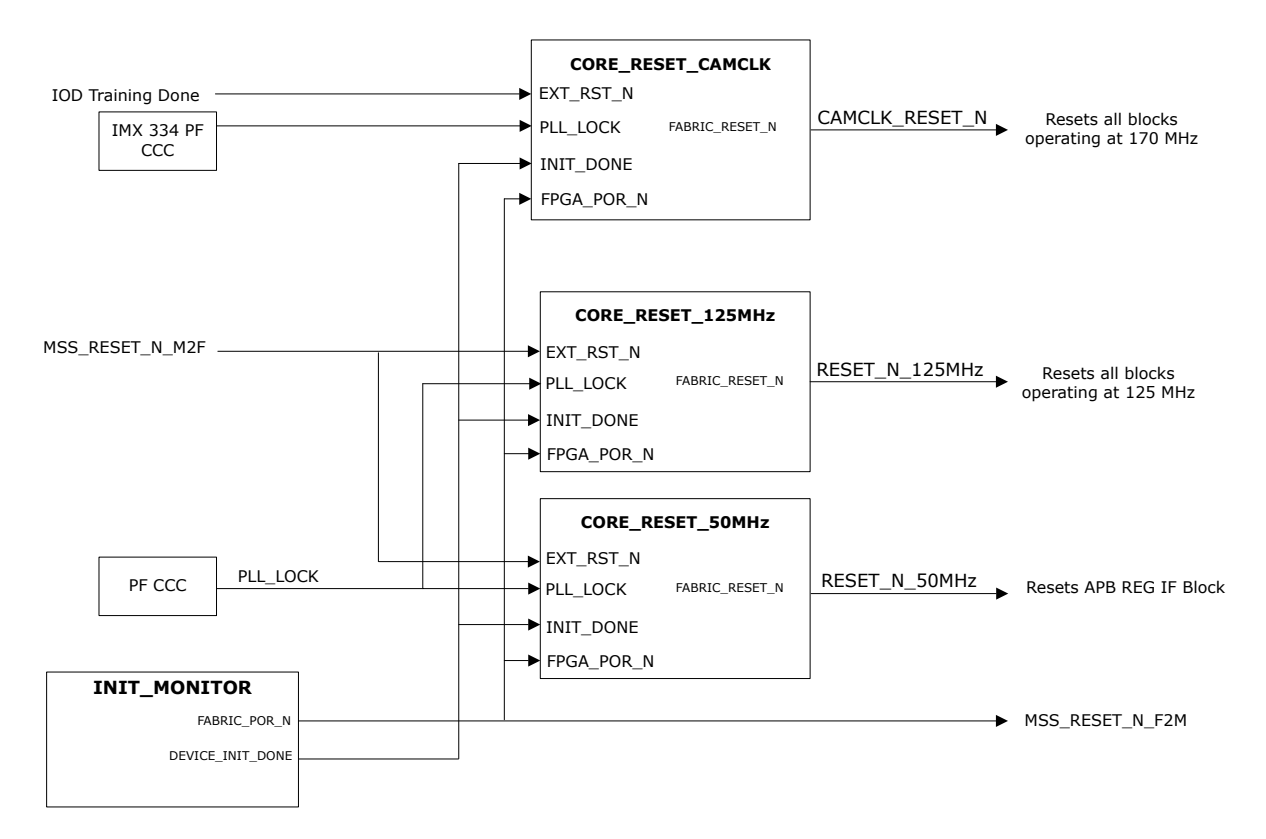

The INIT\_MONITOR IP asserts the following signals:

- FABRIC\_POR\_N: This signal is asserted after the initialization of the fabric. FABRIC\_POR\_N is used to reset the MSS.
- DEVICE\_INIT\_DONE: This signal is asserted after the initialization of the entire PolarFire SoC device.

After asserting the FABRIC\_POR\_N, DEVICE\_INIT\_DONE, and MSS\_RESET\_N\_M2F, the CORERESET\_PF IP blocks generate the Reset signals.

### **1.6 Resource Utilization [\(Ask a Question\)](https://microchipsupport.force.com/s/newcase?pub_guid=GUID-41FEB2F6-C03F-4174-9174-A83D5C533D88&pub_lang=en-US&pub_ver=3&pub_type=Application%20Note&bu=fpga&tpc_guid=GUID-781F2D80-C075-490E-8C99-6FB959D16AD6&cover_title=PolarFire%20SoC%20FPGA%20H.264%20Video%20Streaming%20Over%20Ethernet%20Application%20Note&tech_support_link=NA&revision_letter=C&source=PDF&title=Resource%20Utilization)**

The following figure shows the resource utilization of the design.

**Figure 1-6.** Resource Utilization

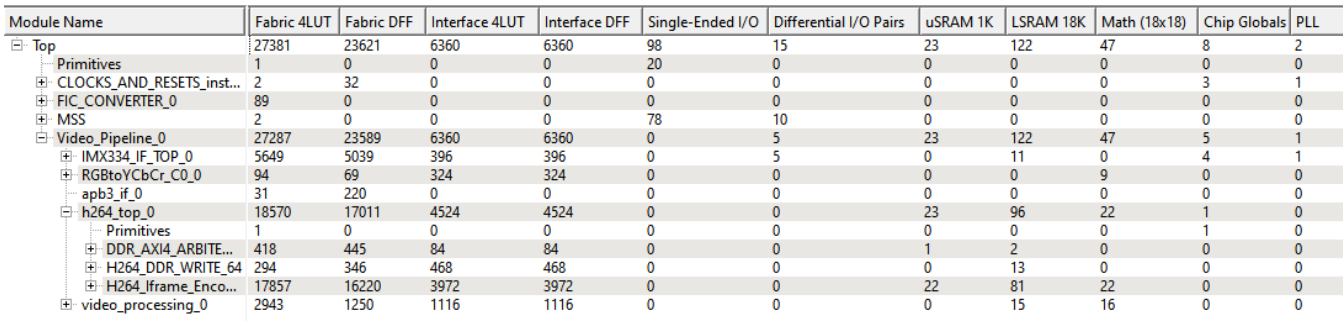

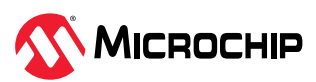

## <span id="page-10-0"></span>**2. Demo Requirements [\(Ask a Question\)](https://microchipsupport.force.com/s/newcase?pub_guid=GUID-41FEB2F6-C03F-4174-9174-A83D5C533D88&pub_lang=en-US&pub_ver=3&pub_type=Application%20Note&bu=fpga&tpc_guid=GUID-261306CF-F1BA-439F-9A4E-E21E84D6ABD6&cover_title=PolarFire%20SoC%20FPGA%20H.264%20Video%20Streaming%20Over%20Ethernet%20Application%20Note&tech_support_link=NA&revision_letter=C&source=PDF&title=Demo%20Requirements)**

The following table lists the hardware and software required for running the demo.

| Requirement                                  | Description                                                                                                    |
|----------------------------------------------|----------------------------------------------------------------------------------------------------|
| <b>Hardware and Accessories</b>              |                                                                                                    |
| PolarFire® SoC video kit                     | MPFS250-VIDEO-KIT<br><b>Kit Contents:</b><br>PolarFire SoC Video Kit Board with (MPFS250TS-1FCG1152I)<br>4K30 Dual Camera Sensor with Sony IMX334s<br>$\bullet$<br><b>HDMI</b> cable<br>$\bullet$<br>Two Micro B USB cables<br>RJ45 Ethernet cable<br>12V AC Adapter, 12V Power Cord |
| Image Sensor Module                          | LI-IMX334-MIPI-MICRO v1.0                                                                                                    |
| USB A to micro-B cable                       | Required for:<br>FPGA programming<br>UART interface for the terminal prompt from Linux®                                                                                                    |
| Host PC                                      | A host PC with USB, Ethernet port, and Windows® 10 and later, or Ubuntu 20.04.                                                                                                    |
| Ethernet cable                               | To communicate with the video kit while using the web GUI                                                                                                    |
| <b>Utility Software</b>                      |                                                                                                    |
| FPExpress                                    | FPGA Programming application                                                                                                    |
| MobaxTerm, Putty, or<br><b>TeraTerm</b>      | UART receiver-transmitter application at the host PC                                                                                                    |
| <b>USBImager</b>                             | Free utility used for flashing binary images to USB sticks or SD or CF cards                                                                                                    |
| $7-zip$                                      | Free archiving utility for compressing or decompressing files and is needed for extracting . wic<br>file from .wic.gz                                                                                                    |
| Admin privileges                             | Flashing Linux . wic images using USBImager requires admin privileges                                                                                                    |
| <b>VLC Media Player,</b><br><b>GStreamer</b> | To stream the H.264 video, use the following specified versions:<br>3.0.16 (Windows) and later or 3.0.9.2 (Ubuntu) and later for VLC Media Player<br>$\bullet$<br>1.22.9 (Windows) and later for GStreamer<br>$\bullet$                                                              |
| Web Browser                                  | Chrome 96.0.4664.110 (Official Build) (64-bit) and later, or Microsoft Edge Version 96.0.1054.53<br>(Official build) (64-bit) and later                                                                                                    |
| <b>Flashable Binaries</b>                    |                                                                                                    |
| Linux wic image                              | Linux . wic Image                                                                                                    |
| Job file                                     | MPFS_VIDEO_KIT_BASE_DESIGN_2024_02                                                                                                    |

**Table 2-1.** Demo Requirements

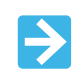

**Important:** The name of the binaries mentioned in the preceding table may be different from the rest of the guide as these keep changing in each releases, but the flashing and demo procedures remain the same.

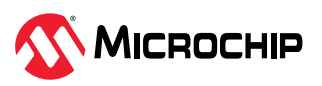

## <span id="page-11-0"></span>**3. Demo Prerequisites [\(Ask a Question\)](https://microchipsupport.force.com/s/newcase?pub_guid=GUID-41FEB2F6-C03F-4174-9174-A83D5C533D88&pub_lang=en-US&pub_ver=3&pub_type=Application%20Note&bu=fpga&tpc_guid=GUID-5055A3BB-6278-40FC-9E3B-66991F02D6E3&cover_title=PolarFire%20SoC%20FPGA%20H.264%20Video%20Streaming%20Over%20Ethernet%20Application%20Note&tech_support_link=NA&revision_letter=C&source=PDF&title=Demo%20Prerequisites)**

Before you start, ensure that the following components are in place:

- 1. Download the [Programming Job File.](https://github.com/polarfire-soc/polarfire-soc-video-kit-reference-design/releases/download/v2024.02/MPFS_VIDEO_KIT_BASE_DESIGN_2024_02.zip)
- 2. Download the Linux . wic [image](https://github.com/polarfire-soc/meta-polarfire-soc-yocto-bsp/releases/download/v2024.02/core-image-minimal-dev-mpfs-video-kit-20240221164152.rootfs.wic.gz).

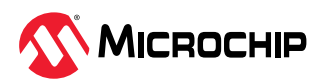

## <span id="page-12-0"></span>**4. Setting Up the Demo [\(Ask a Question\)](https://microchipsupport.force.com/s/newcase?pub_guid=GUID-41FEB2F6-C03F-4174-9174-A83D5C533D88&pub_lang=en-US&pub_ver=3&pub_type=Application%20Note&bu=fpga&tpc_guid=GUID-0A70F7BF-C63D-4E67-B9ED-6FE2D6C21F06&cover_title=PolarFire%20SoC%20FPGA%20H.264%20Video%20Streaming%20Over%20Ethernet%20Application%20Note&tech_support_link=NA&revision_letter=C&source=PDF&title=Setting%20Up%20the%20Demo)**

The demonstration involves the following steps:

- 4.1. Setting Up the Hardware
- 4.2. Setting Up the Serial Terminal
- [4.3. Programming the Device](#page-14-0)

### **4.1 Setting Up the Hardware [\(Ask a Question\)](https://microchipsupport.force.com/s/newcase?pub_guid=GUID-41FEB2F6-C03F-4174-9174-A83D5C533D88&pub_lang=en-US&pub_ver=3&pub_type=Application%20Note&bu=fpga&tpc_guid=GUID-0D8F512D-B156-4ED4-AE5B-EC5B9DCE84A5&cover_title=PolarFire%20SoC%20FPGA%20H.264%20Video%20Streaming%20Over%20Ethernet%20Application%20Note&tech_support_link=NA&revision_letter=C&source=PDF&title=Setting%20Up%20the%20Hardware)**

Setting up the hardware involves interfacing the camera sensor module and the HDMI monitor with the PolarFire SoC video kit.

Follow these steps:

- 1. Connect the camera sensor module at **J10** on the video kit.
- 2. Ensure the jumper settings on the video kit are set as per the "Jumper Settings" section in [PolarFire SoC FPGA Video Kit User Guide.](https://ww1.microchip.com/downloads/aemDocuments/documents/FPGA/ProductDocuments/UserGuides/PolarFire_SoC_FPGA_Video_Kit_User_Guide.pdf)

### **4.2 Setting Up the Serial Terminal [\(Ask a Question\)](https://microchipsupport.force.com/s/newcase?pub_guid=GUID-41FEB2F6-C03F-4174-9174-A83D5C533D88&pub_lang=en-US&pub_ver=3&pub_type=Application%20Note&bu=fpga&tpc_guid=GUID-95927583-4EEB-4F25-8978-84177CAE194E&cover_title=PolarFire%20SoC%20FPGA%20H.264%20Video%20Streaming%20Over%20Ethernet%20Application%20Note&tech_support_link=NA&revision_letter=C&source=PDF&title=Setting%20Up%20the%20Serial%20Terminal)**

PolarFire SoC Video kit includes CP2108 USB to UART chip to interact with on-board Linux OS. Before you start:

- Download and install [CP210x Universal Windows Driver](https://www.silabs.com/developers/usb-to-uart-bridge-vcp-drivers).
- Unzip and see the *CP210x\_Universal\_Windows\_Driver\_ReleaseNotes*.

After installing the driver, follow these steps:

- 1. Connect USB cable at **J12** port on the PolarFire SoC video kit board to the host PC.
- 2. After connecting the power adapter to the board at **J39**, switch ON the boards power supply using the SW5 switch. This must detect the USB UART chip on the board at the host PC. You can confirm this at the host PC device manager, see the following figure.

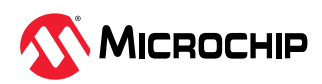

#### **Figure 4-1.** Device Manager

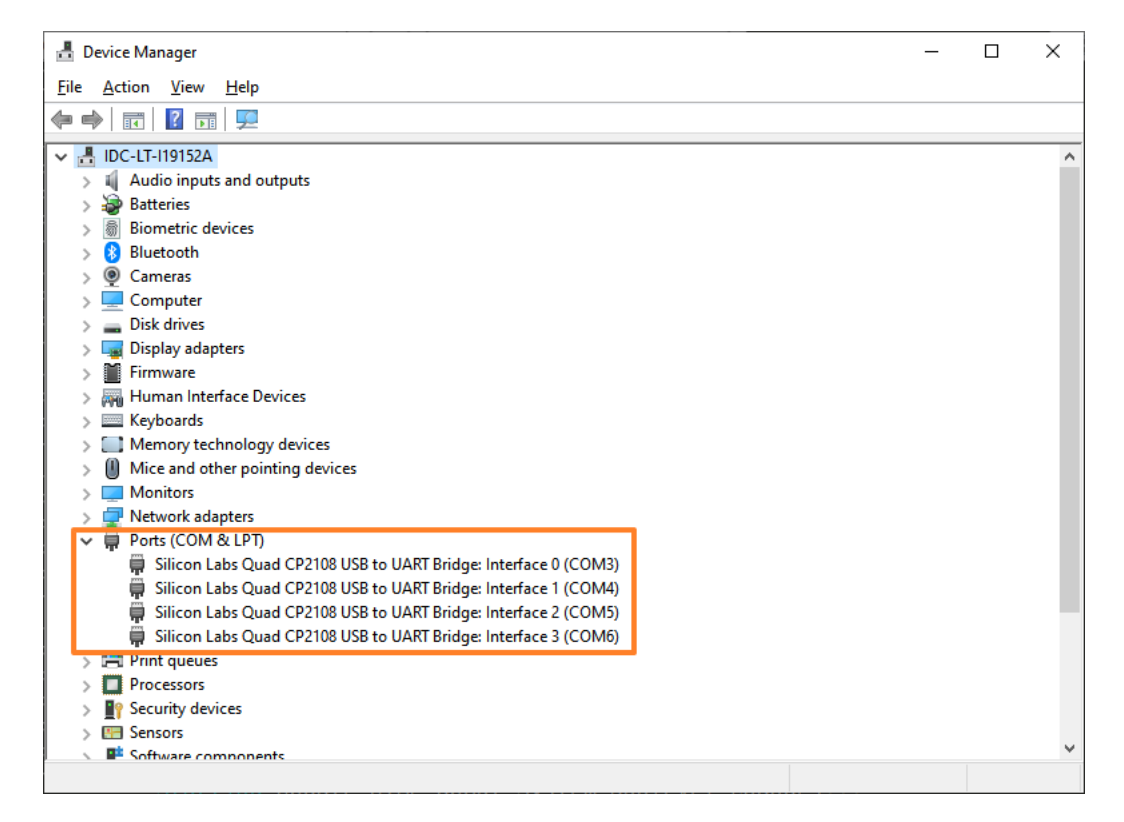

The interfaces on the host PC's device manager are active in the current demo project and display the messages when appropriately configured.

Interface 0 displays the Hart Software Service (HSS) boot messages while Interface 1 displays U-Boot messages, Linux boot messages, and provides a Linux prompt.

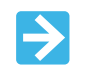

**Important:** For each user, the interfaces might be on a different COM# than what is shown in the preceding figure.

An application like MobaXterm/TeraTerm at the host PC is required to establish serial communication with the video kit board. The baud rate for such connections must be 115200 bps, see the following figure.

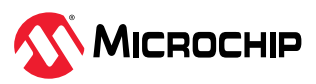

#### <span id="page-14-0"></span>**Figure 4-2.** Serial Port Settings

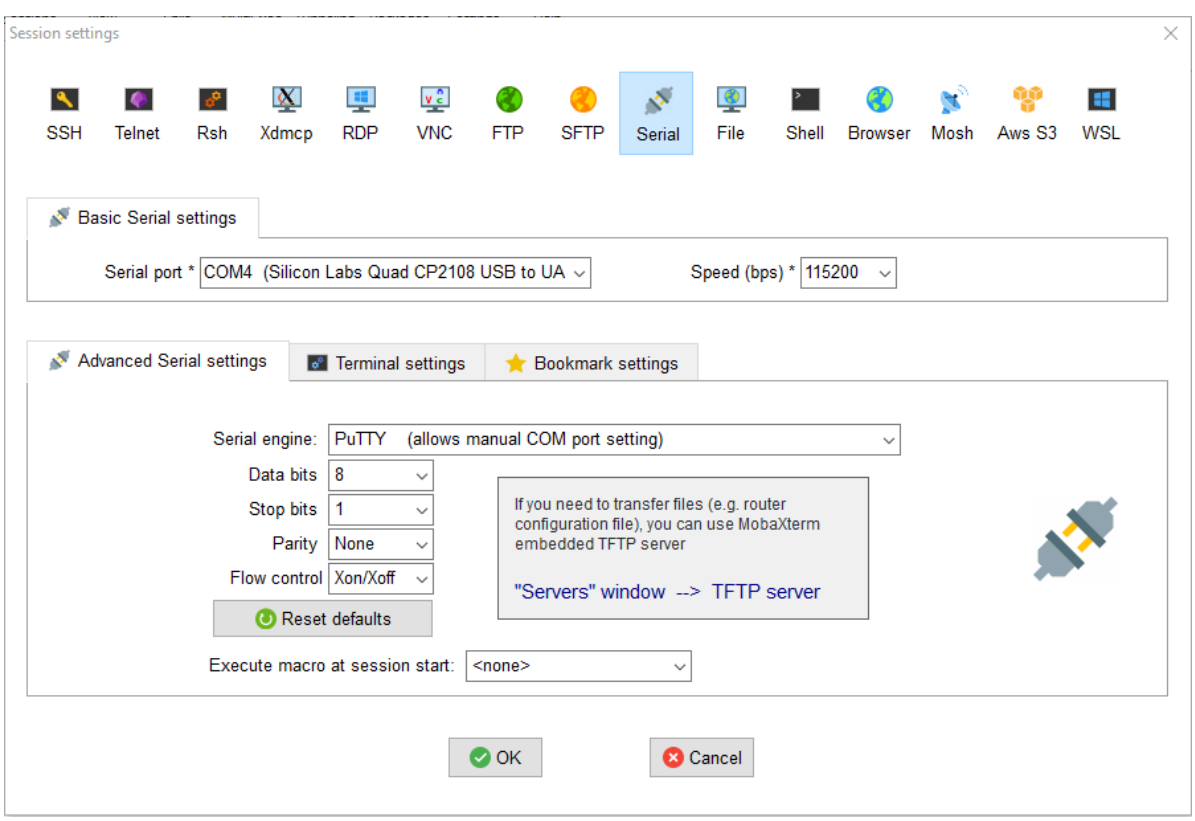

3. Open Interface 0 and Interface 1.

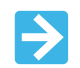

**Important:** The data rate must be configured for all interfaces to establish successful communication with the PolarFire SoC video kit.

### **4.3 Programming the Device [\(Ask a Question\)](https://microchipsupport.force.com/s/newcase?pub_guid=GUID-41FEB2F6-C03F-4174-9174-A83D5C533D88&pub_lang=en-US&pub_ver=3&pub_type=Application%20Note&bu=fpga&tpc_guid=GUID-07CB47D4-6E4B-4E96-AABB-A127DDE2854F&cover_title=PolarFire%20SoC%20FPGA%20H.264%20Video%20Streaming%20Over%20Ethernet%20Application%20Note&tech_support_link=NA&revision_letter=C&source=PDF&title=Programming%20the%20Device)**

This section describes the steps to program the PolarFire SoC device with the VKPFSoC\_H264.job file using FlashPro Express.

Follow these steps:

- 1. Ensure to close pins 1 and 2 of J28 jumper.
- 2. Connect a micro-USB to **J5** from the host PC and start the FPExpress software from **Windows** > **Start**.
- 3. Ensure to power on the PolarFire SoC video kit.
- 4. Select **New** or **New Job Project** from the **Project** menu to create a new job project, see the following figure.

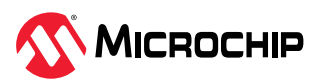

**Figure 4-3.** New FlashPro Express Project

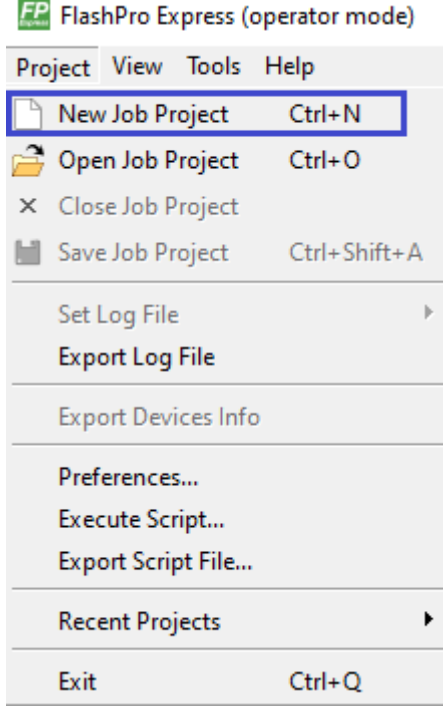

- 5. In the **New Job Project** dialog box, enter the following:
	- Programming job file: Click **Browse** and navigate to the location where the job file is located and select the file.
	- FlashPro Express job project location: Select **Browse** and navigate to the location where you want to save the project.
- 6. Click **Open**. The required programming file is selected and ready to be programmed in the device. The FlashPro Express window appears. Confirm that a programmer number appears in the Programmer field. If it does not, check the board connections and click **Refresh/Rescan Programmers**.
- 7. Click **RUN** to program the device. When the device is programmed successfully, a RUN PASSED status is displayed.
- 8. Close FlashPro Express (**Project** > **Exit**).
- 9. Power-cycle the board.

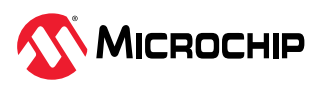

## <span id="page-16-0"></span>**5. Running Linux User Applications [\(Ask a Question\)](https://microchipsupport.force.com/s/newcase?pub_guid=GUID-41FEB2F6-C03F-4174-9174-A83D5C533D88&pub_lang=en-US&pub_ver=3&pub_type=Application%20Note&bu=fpga&tpc_guid=GUID-4B409D7F-ECAD-4CEE-8D2D-DCA42394C68F&cover_title=PolarFire%20SoC%20FPGA%20H.264%20Video%20Streaming%20Over%20Ethernet%20Application%20Note&tech_support_link=NA&revision_letter=C&source=PDF&title=Running%20Linux%20User%20Applications)**

The Linux .wic image is packaged with all the demo applications. Extract the coreimage-minimal-dev-mpfs-video-kit-xxxx.rootfs.wic.gz with 7zip utility to any folder. The extracted core-image-minimal-dev-mpfs-video-kit-xxxx.rootfs.wic image can be flashed either in eMMC or SD card. Irrespective of the flashing device, running the demo user applications remain the same.

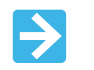

**Important:**  If the Linux image has multi-compression extensions like wic.gz.zip, extract till.wic is obtained.

## **5.1 Flashing Linux .wic Image in eMMC Mode [\(Ask a Question\)](https://microchipsupport.force.com/s/newcase?pub_guid=GUID-41FEB2F6-C03F-4174-9174-A83D5C533D88&pub_lang=en-US&pub_ver=3&pub_type=Application%20Note&bu=fpga&tpc_guid=GUID-15C432B5-5B1F-42F1-B01C-F6918E646917&cover_title=PolarFire%20SoC%20FPGA%20H.264%20Video%20Streaming%20Over%20Ethernet%20Application%20Note&tech_support_link=NA&revision_letter=C&source=PDF&title=Flashing%20Linux%20.wic%20Image%20in%20eMMC%20Mode)**

This section describes the steps to put the HSS in CLI mode, program the Linux images into eMMC using the USBImager application and initiate the Linux boot.

- 1. Do not insert SD card to the board. If present, SD card booting takes priority.
- 2. Remove the micro-USB cable connected to **J5** and connect it to **J19**  (USB-OTG connector) of the board. When the USB cable is detected, the LED near **J19** glows in green.
- 3. Connect one more micro-USB cable to **J12** from the host PC.
- 4. **J18** and **J57** must be open.
- 5. Close pins 2 and 3 of **J36**.
- 6. Power ON the board and press Enter on Interface 0 while booting.

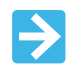

**Important:** The COM port number might be different for different users. To identify the COM port, see [4.2. Setting Up the Serial Terminal](#page-12-0).

- 7. Follow the steps in [eMMC Content Update Procedure.](https://mi-v-ecosystem.github.io/redirects/polarfire-soc-documentation-updating-mpfs-kit-programming-a-linux-image)
- 8. After programming the eMMC and rebooting, check the serial terminal application connected to Interface 1. Linux will be up and running, waiting for user to login.

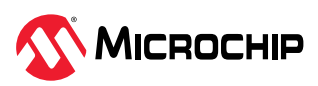

#### **Figure 5-1.** Linux User Login

<span id="page-17-0"></span>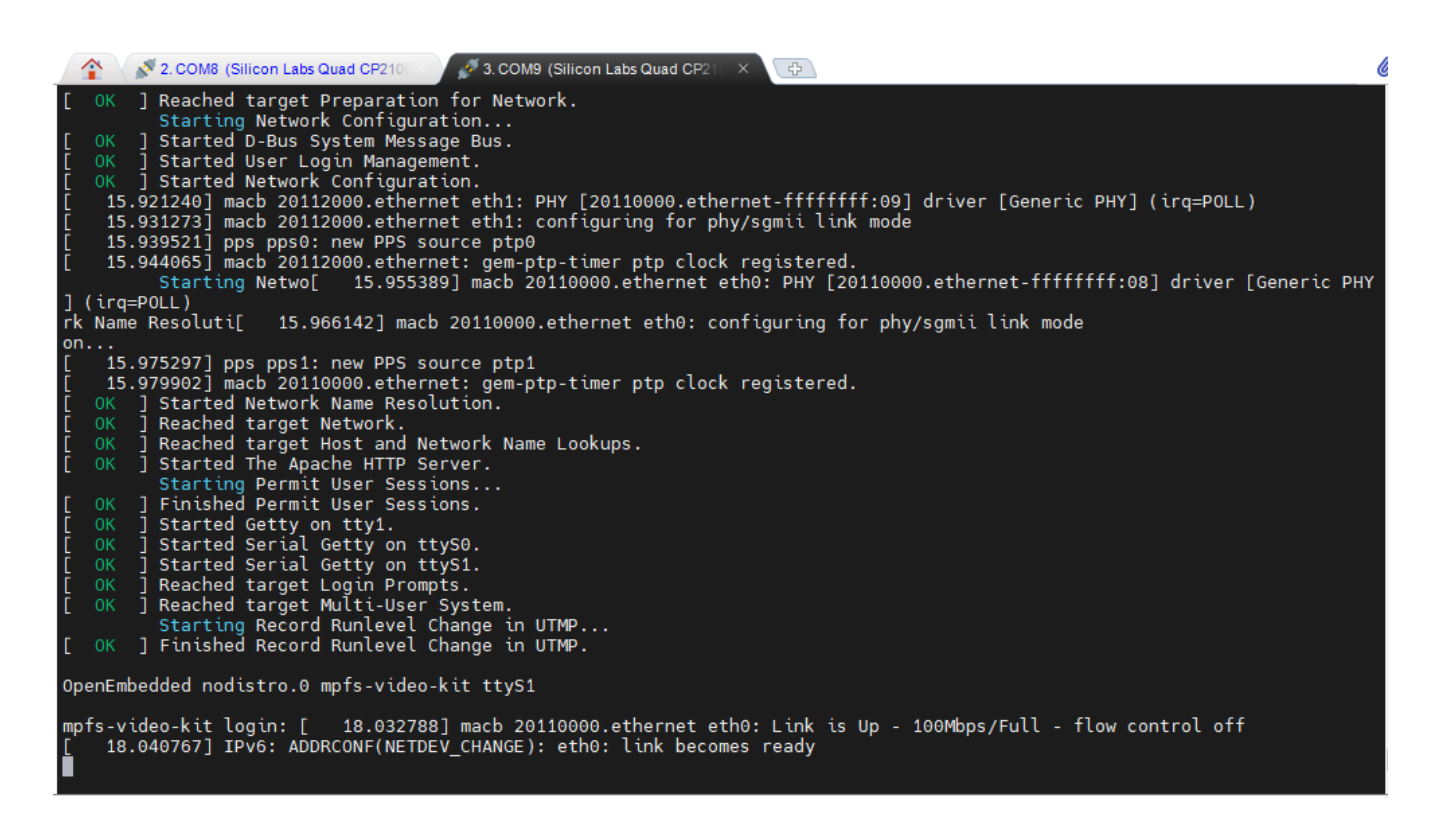

This step demonstrated the process of running the Linux user application by programing the Linux user application image onto the on-board 8 GB eMMC NAND Flash using the .wic file. Upon completion the Linux OS booted up successfully from the eMMC as indicated by the Linux OS login prompt displayed to the user.

### **5.2 Flashing Linux .wic Image in SD Card Mode [\(Ask a Question\)](https://microchipsupport.force.com/s/newcase?pub_guid=GUID-41FEB2F6-C03F-4174-9174-A83D5C533D88&pub_lang=en-US&pub_ver=3&pub_type=Application%20Note&bu=fpga&tpc_guid=GUID-D358CBCD-023B-4BF3-B474-4969610B8361&cover_title=PolarFire%20SoC%20FPGA%20H.264%20Video%20Streaming%20Over%20Ethernet%20Application%20Note&tech_support_link=NA&revision_letter=C&source=PDF&title=Flashing%20Linux%20.wic%20Image%20in%20SD%20Card%20Mode)**

This section describes the steps to program the Linux images into SD card using the SD card reader and USBImager application, and initiate the Linux boot.

**Important:** This step is required only to boot from SD card instead of on-board 8 GB eMMC NAND Flash. Skip this step to boot the Linux from eMMC Flash and run the demo.

- 1. Power OFF the board.
- 2. Follow the steps in [SD Card Content Updated Procedure](https://mi-v-ecosystem.github.io/redirects/polarfire-soc-documentation-updating-mpfs-kit-programming-a-linux-image).

### **5.3 Running the H.264 Demo using GUI [\(Ask a Question\)](https://microchipsupport.force.com/s/newcase?pub_guid=GUID-41FEB2F6-C03F-4174-9174-A83D5C533D88&pub_lang=en-US&pub_ver=3&pub_type=Application%20Note&bu=fpga&tpc_guid=GUID-15CFD4ED-08CF-49D4-B60A-529E5C2E1710&cover_title=PolarFire%20SoC%20FPGA%20H.264%20Video%20Streaming%20Over%20Ethernet%20Application%20Note&tech_support_link=NA&revision_letter=C&source=PDF&title=Running%20the%20H.264%20Demo%20using%20GUI)**

To run the H.264 demo using GUI, perform the following steps:

- 1. Insert the dual-camera sensor module in **J10** on the PolarFire SoC video kit. Ensure to remove the camera lens cap.
- 2. Do not connect any Ethernet cable from the host to the video kit.
- 3. On the windows host, open command prompt in Admin mode and type  $ipconfig.$

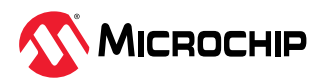

Figure 5-2. Executing the ipconfig Command

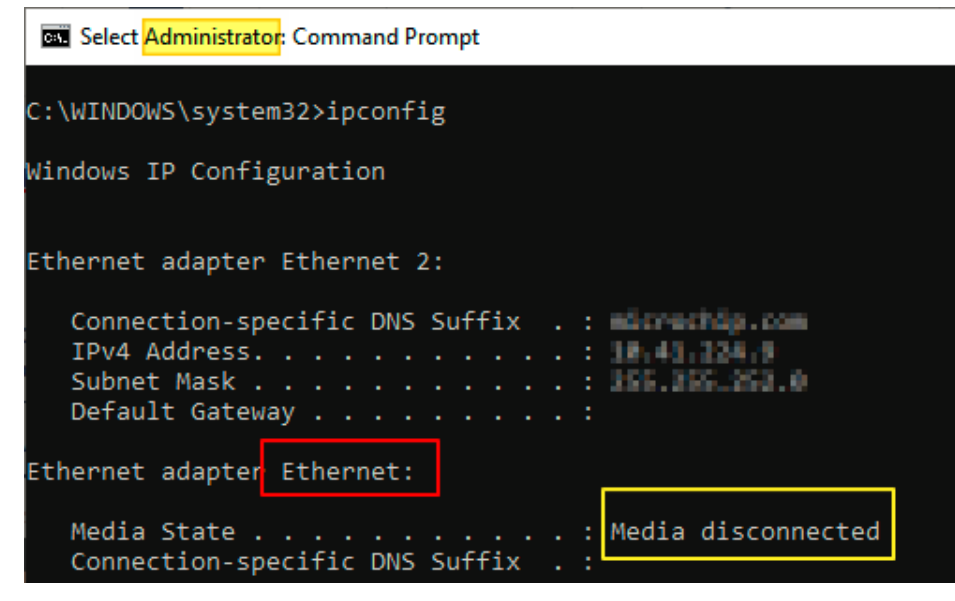

- 4. Make a note of the Ethernet adapter name displayed against the Media disconnected interface. It is **Ethernet** in this case.
- 5. Set the host IP address to 192.168.2.X, where X is any integer from 2 to 255 and the Subnet mask to 255.255.255.0 using the following command. This is a one-time process and need not to be done every time the video kit is connected.

netsh interface ip set address "Ethernet" static 192.168.2.100 255.255.255.0

#### **Figure 5-3.** Setting the Host IP Address

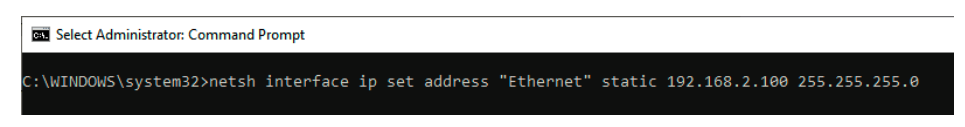

- 6. Connect an Ethernet cable from video kit **eth0** port to the PC Ethernet port. There are two Ethernet ports on the video kit. The Ethernet port **eth0** is next to the camera mount.
- 7. Power ON the board and wait for the system boot sequence to complete. The LED highlighted (LED 3) in the following figure glows green once the Linux boot up sequence is completed.
- 8. Restart the board if LED 3 does not glow.

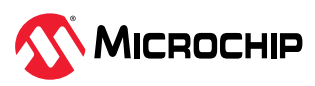

#### **Figure 5-4.** PolarFire SoC Video Kit—LED Indication

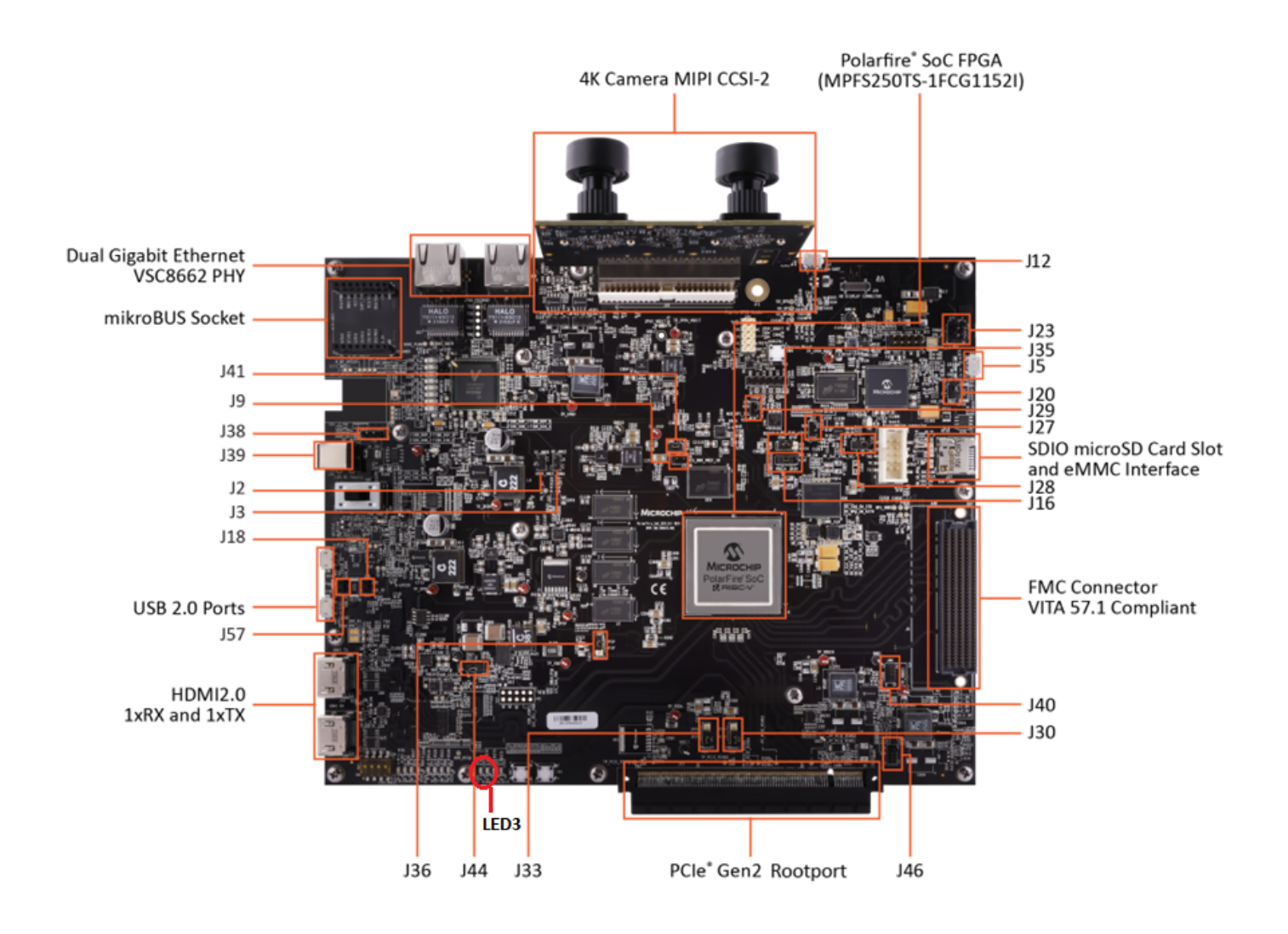

- 9. Log in to Linux using the user name root (password is not required).
- 10. To configure the board for static IP, follow the steps mentioned in [Steps to configure static IP](https://github.com/polarfire-soc/polarfire-soc-documentation/blob/master/applications-and-demos/mpfs-video-kit-h264-demo.md#steps-to-configure-static-ip-addresses) [addresses.](https://github.com/polarfire-soc/polarfire-soc-documentation/blob/master/applications-and-demos/mpfs-video-kit-h264-demo.md#steps-to-configure-static-ip-addresses)
- 11. Reboot the video kit and log in again into Linux using the user name root.
- 12. Type if config, on the serial terminal connected to Interface 1 (Linux COM Port).
- 13. It must report some IP, which indicates that the Ethernet port is working, see the following figure.

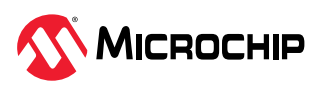

**Figure 5-5.** Fetching the Ethernet Port Status

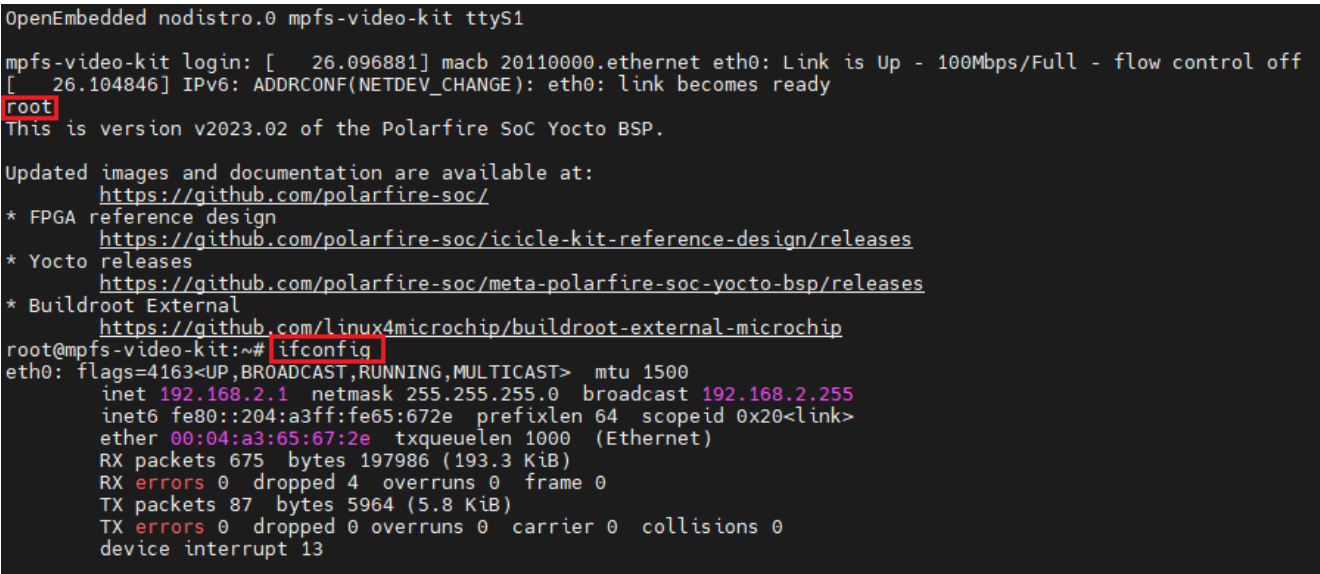

14. Check if the connection is successful by pinging the video kit, see the following figure.

**Figure 5-6.** Pinging the Video Kit

```
C:\WINDOWS\system32>ping 192.168.2.1
Pinging 192.168.2.1 with 32 bytes of data:
Reply from 192.168.2.1: bytes=32 time=1ms TTL=64
Reply from 192.168.2.1: bytes=32 time=1ms TTL=64
Reply from 192.168.2.1: bytes=32 time<1ms TTL=64
Reply from 192.168.2.1: bytes=32 time=3ms TTL=64
Ping statistics for 192.168.2.1:
    Packets: Sent = 4, Received = 4, Lost = \theta (\theta% loss),
Approximate round trip times in milli-seconds:
    Minimum = 0ms, Maximum = 3ms, Average = 1ms
C:\WINDOWS\system32>
```
15. From the host PC, open the web browser. Enter the IP address of the PolarFire SoC video kit, depending on the Gigabit Ethernet MAC (GEM) you are connected to (J6: 192.168.2.1 or J7: 192.168.2.2), in the address bar and press **Enter**. The H.264 demonstration GUI loads in the browser, see the following figure.

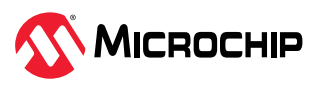

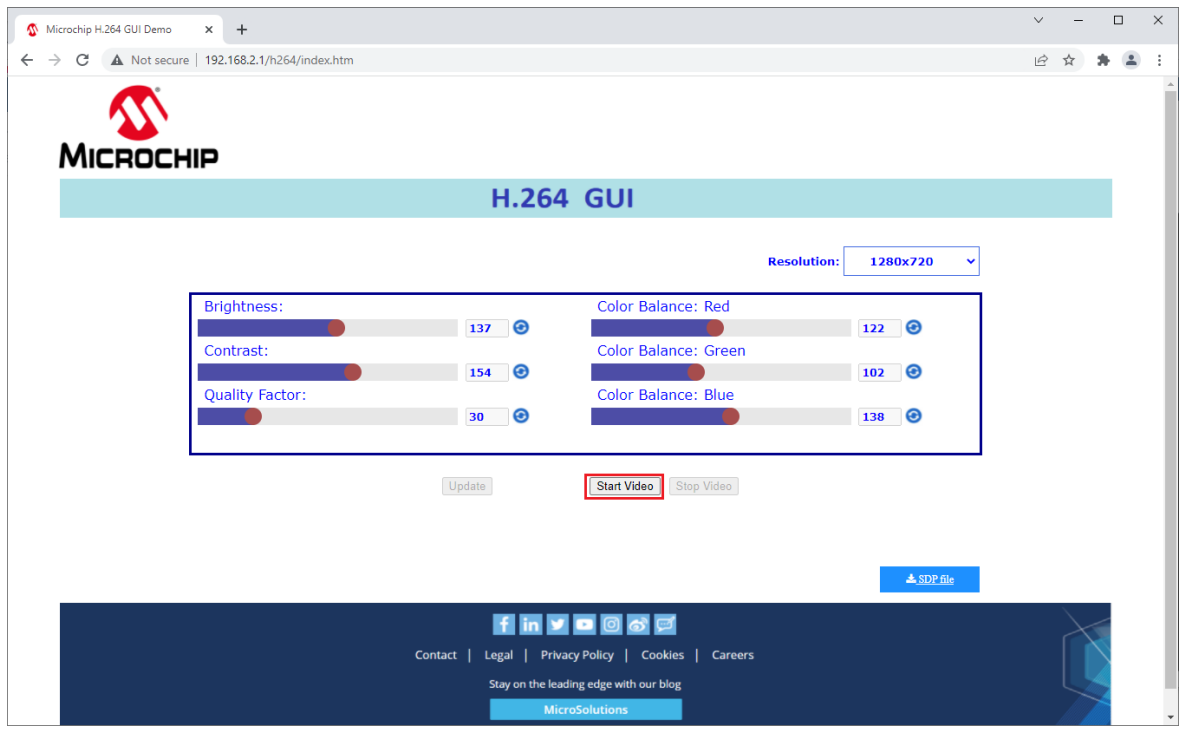

- 16. Click the **Start Video** to initiate the video streaming. GStreamer or VLC player can be used to play the video stream. GStreamer has minimal latency as compared to VLC player. Following list contains the procedure to open the video using GStreamer and VLC player:
	- To play the video using GStreamer in Windows command prompt or Linux terminal, use the following command:

```
gst-launch-1.0 udpsrc port=10000 ! application/x-rtp, payload=96 ! rtph264depay ! 
h264parse ! avdec h264 ! autovideosink
```
- The H264 GUI creates a Session Description Protocol (SDP) file. VLC player uses this file to accept streaming packets from the Ethernet cable. Do the following procedure to open the video using SDP file:
	- i. To download the SDP file, click **Download SDP file**.
	- ii. To play the video stream, open the SDP file with the VLC player in Windows®/Linux® operating systems. In Linux, you can also execute  $\text{vlc}$  command in the terminal, with the SDP file as argument (for example,  $\text{vlc}$  video.sdp) to play the video stream.
- 17. Observe a live stream video captured from one of the cameras in the PolarFire SoC video kit. This is a scaled and H.264 compressed video of 1280x720 resolution. To change the resolution, select the resolution and click **Update** as shown in the following figure.

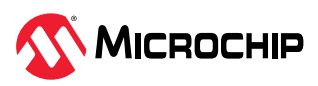

#### **Figure 5-8.** Select Resolution

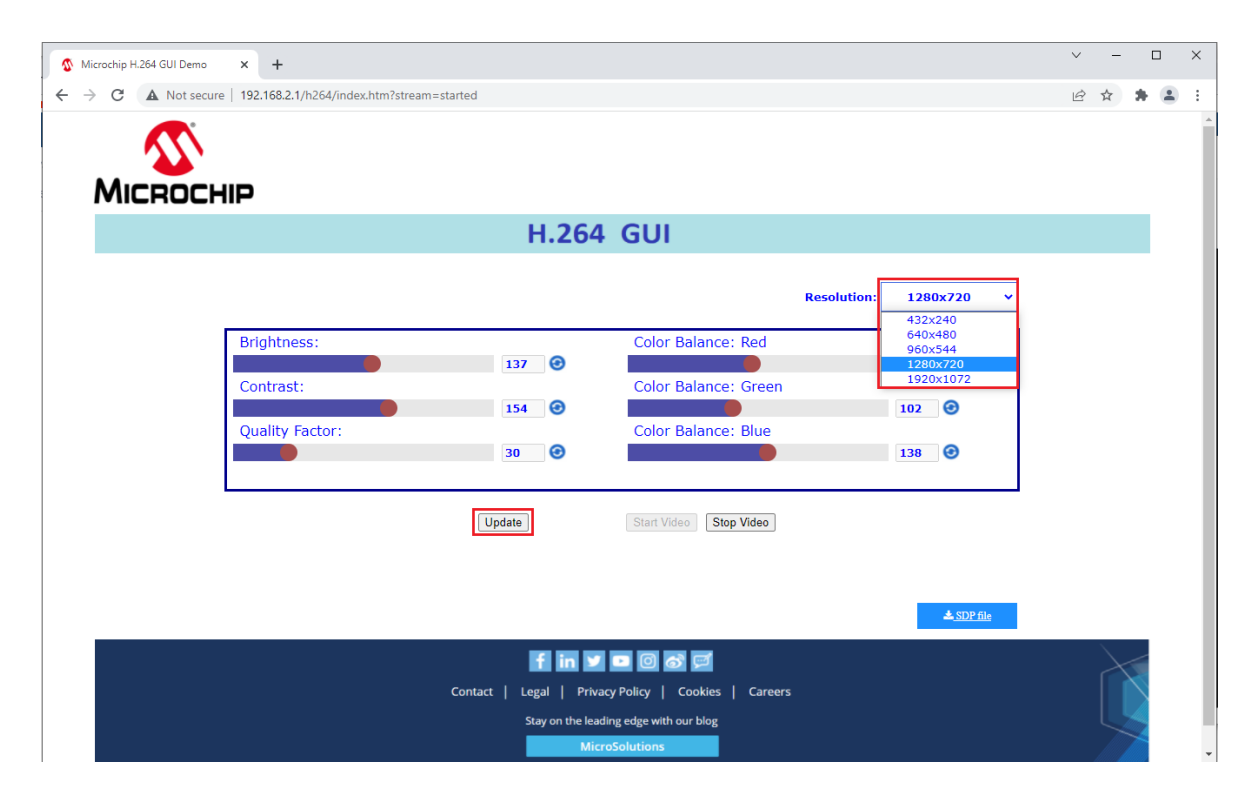

18. Observe the live stream video in the VLC player, as shown in the following figure. Adjust the VLC configurations to reduce the lag in streaming. For more information about VLC configurations, see [6. Appendix A: VLC Configurations](#page-24-0).

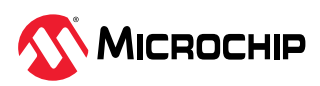

#### **Figure 5-9.** Live Stream Video

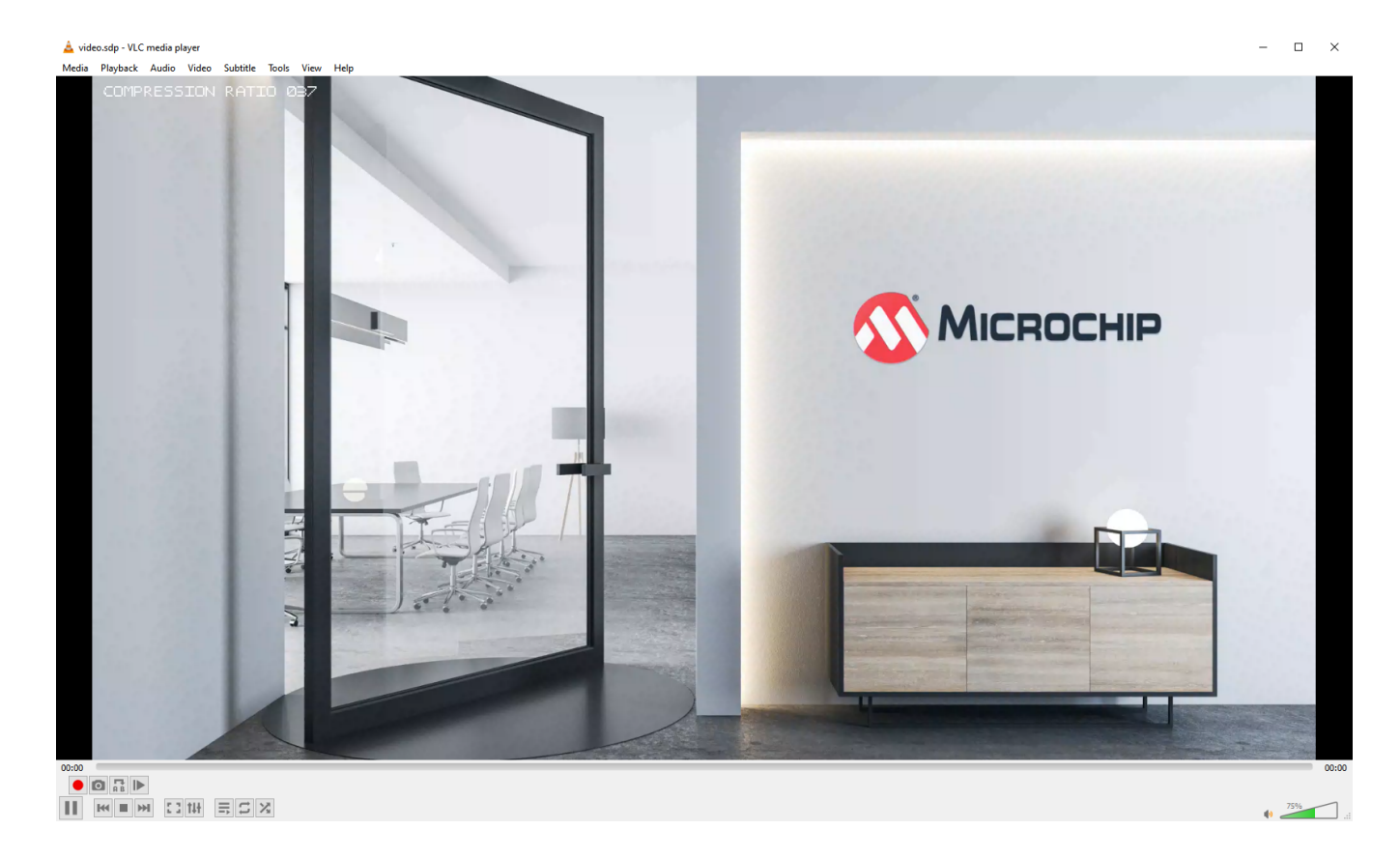

This concludes the demo.

To get back from static to DHCP (dynamic), use the following command in the Windows commandline prompt:

netsh interface ip set address name="Ethernet" dhcp

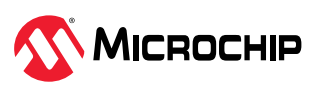

## <span id="page-24-0"></span>**6. Appendix A: VLC Configurations [\(Ask a Question\)](https://microchipsupport.force.com/s/newcase?pub_guid=GUID-41FEB2F6-C03F-4174-9174-A83D5C533D88&pub_lang=en-US&pub_ver=3&pub_type=Application%20Note&bu=fpga&tpc_guid=GUID-83E20103-2F74-4E28-B92E-368F25190893&cover_title=PolarFire%20SoC%20FPGA%20H.264%20Video%20Streaming%20Over%20Ethernet%20Application%20Note&tech_support_link=NA&revision_letter=C&source=PDF&title=Appendix%20A%3A%20VLC%20Configurations)**

Launch the VLC player and configure the following for H.264 streaming.

- 1. Disable the hardware acceleration.
	- a. On the VLC media player menu bar, select **Tools** > **Preference**.
	- b. In the **Simple Preferences** window, click the **Input / Codecs** tab and set the **Hardwareaccelerated decoding** as **Disable**.

**Figure 6-1.** Simple Preference—Input / Codecs

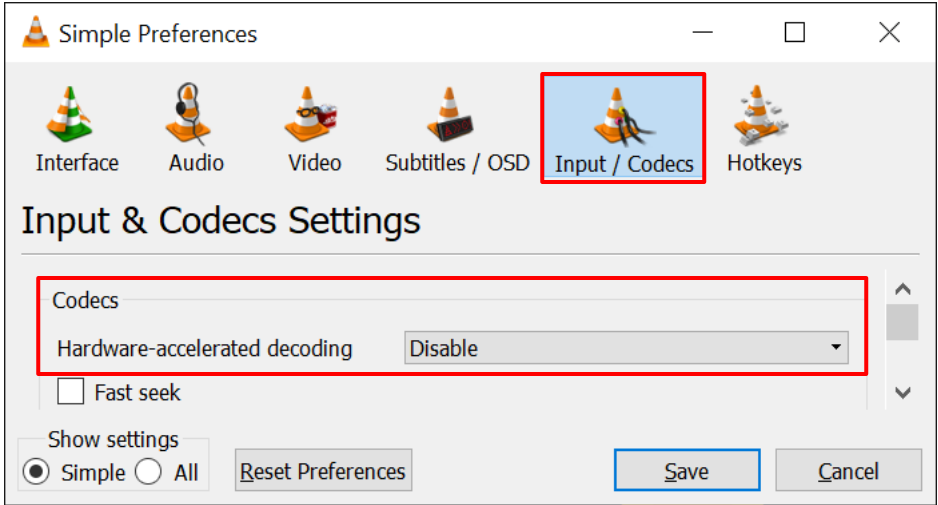

- 2. Alter the Network Caching.
	- a. In the VLC media player menu bar, select **Tools** > **Preference**.
	- b. Select **All** under **Show settings** for **Advanced Preferences**.
	- c. In the **Advanced Preferences** window, select **Input / Codecs** and alter the **Network Caching (ms)** if the file you are trying to play is located on a network share. Increasing the Network Caching (ms) value increases the latency of video playing in VLC.

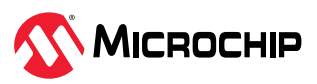

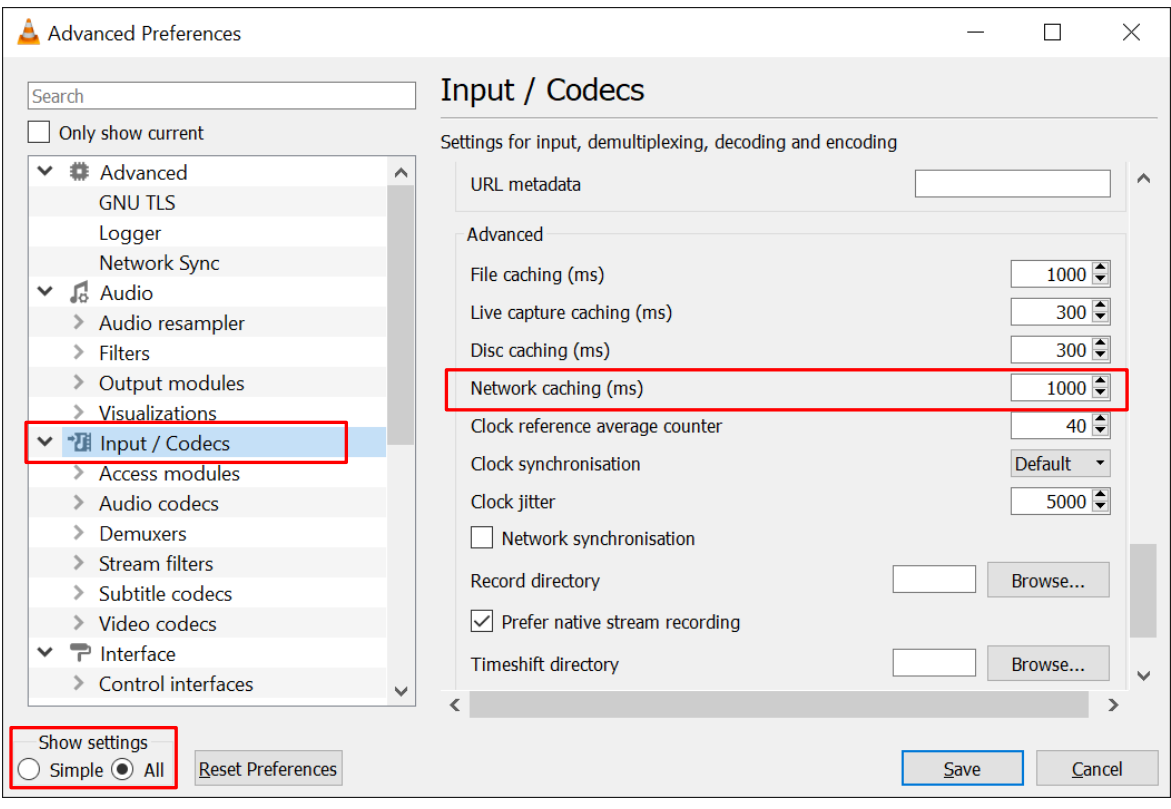

**Figure 6-2.** Advanced Preferences—Input / Codecs

- 3. Configure the FFMPEG Video Decoder Parameters.
	- a. Select **Input / Codecs** > **Video codecs** > **FFmjpeg**.
		- i. Clear **Direct rendering**.
		- ii. Select **Allow speed tricks** and set **Skip the loop filter for H.264 decoding** to **None**.
		- iii. Set **Threads** to 2.

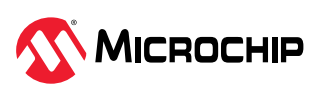

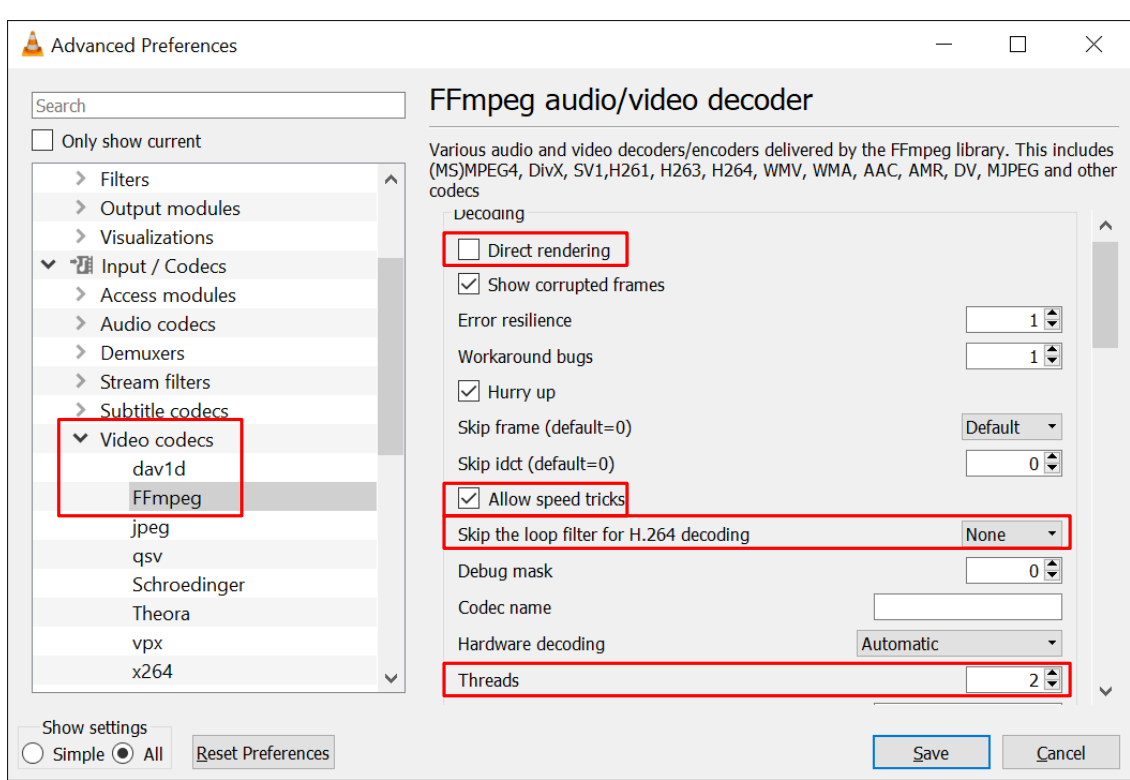

#### **Figure 6-3.** Advanced Preferences—Video Codecs

- 4. Configure the video output module.
	- a. Select **Video** > **Output modules** and set **Video output module** as **Windows GDI video output**.

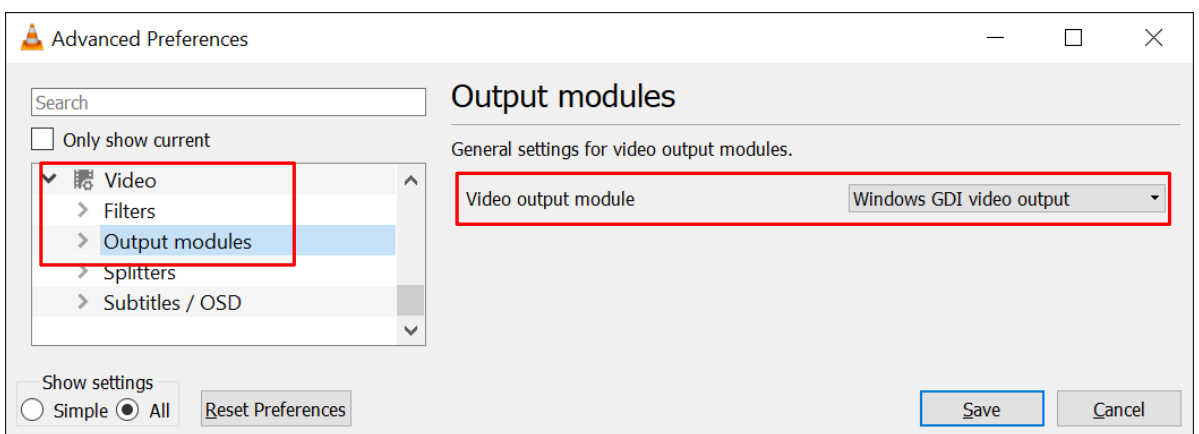

**Figure 6-4.** Advanced Preferences—Video Output Modules

5. Click **Save**.

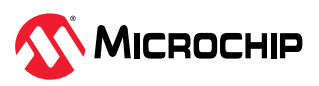

## <span id="page-27-0"></span>**7. Appendix B: Running the Tcl Script [\(Ask a Question\)](https://microchipsupport.force.com/s/newcase?pub_guid=GUID-41FEB2F6-C03F-4174-9174-A83D5C533D88&pub_lang=en-US&pub_ver=3&pub_type=Application%20Note&bu=fpga&tpc_guid=GUID-BACE21BE-6973-4D42-BC76-B50A5CC39D38&cover_title=PolarFire%20SoC%20FPGA%20H.264%20Video%20Streaming%20Over%20Ethernet%20Application%20Note&tech_support_link=NA&revision_letter=C&source=PDF&title=Appendix%20B%3A%20Running%20the%20Tcl%20Script)**

Tcl scripts are provided in [PolarFire SoC Video Kit Reference Design](https://github.com/polarfire-soc/polarfire-soc-video-kit-reference-design).

To run Tcl, follow these steps:

- 1. Launch the Libero software
- 2. Select **Project > Execute Script....**
- 3. Click **Browse** and select **MPFS\_VIDEO\_KIT\_REFERENCE\_DESIGN.tcl** from the downloaded TCL\_Scripts directory.
- 4. Add any required arguments (for example, HSS\_UPDATE\_PROGRAM)
- 5. Click **Run**.

After successful execution of the Tcl script, the Libero project is created within the **top** directory.

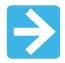

**Important:** The H.264 I-Frame Encoder Encrypted IP is Licensed. If the license is not available, the Tcl generates the design with an Evaluation license which expires after an hour's use on the hardware. So, the streaming stops after an hour.

For more information about Tcl scripts, see readme.md.

See [Tcl Commands Reference Guide](http://coredocs.s3.amazonaws.com/Libero/2024_1/Tool/libero_soc_tcl_cmd_ref_ug.pdf) for more information about Tcl commands. Contact Technical Support for any queries about running the Tcl script.

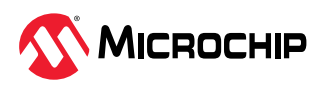

# <span id="page-28-0"></span>8. Revision History [\(Ask a Question\)](https://microchipsupport.force.com/s/newcase?pub_guid=GUID-41FEB2F6-C03F-4174-9174-A83D5C533D88&pub_lang=en-US&pub_ver=3&pub_type=Application%20Note&bu=fpga&tpc_guid=GUID-26366DFE-FE0F-4F1A-AFC6-B1438F4C3608&cover_title=PolarFire%20SoC%20FPGA%20H.264%20Video%20Streaming%20Over%20Ethernet%20Application%20Note&tech_support_link=NA&revision_letter=C&source=PDF&title=Revision%20History)

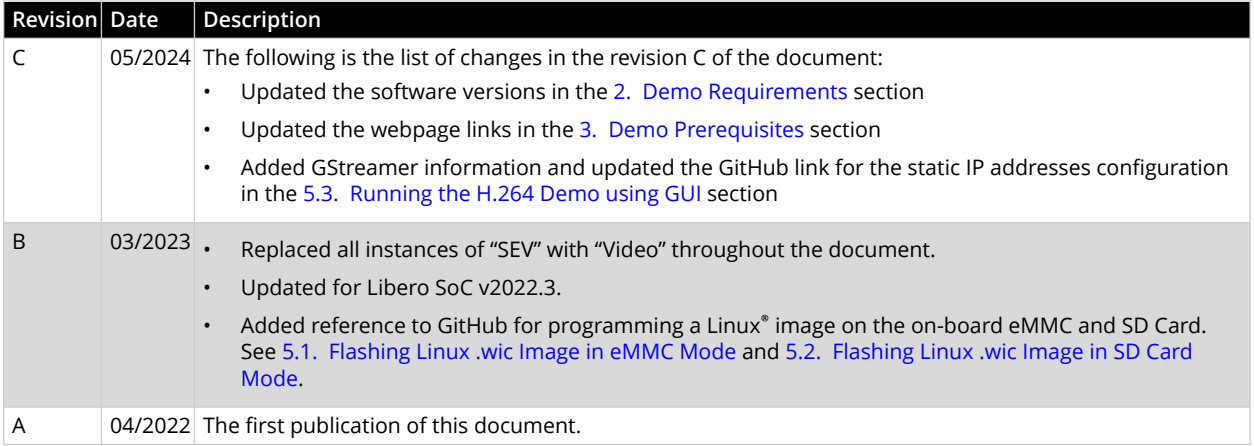

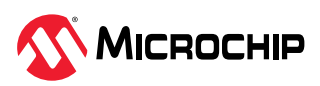

# <span id="page-29-0"></span>**Microchip FPGA Support**

Microchip FPGA products group backs its products with various support services, including Customer Service, Customer Technical Support Center, a website, and worldwide sales offices. Customers are suggested to visit Microchip online resources prior to contacting support as it is very likely that their queries have been already answered.

Contact Technical Support Center through the website at [www.microchip.com/support](http://www.microchip.com/support). Mention the FPGA Device Part number, select appropriate case category, and upload design files while creating a technical support case.

Contact Customer Service for non-technical product support, such as product pricing, product upgrades, update information, order status, and authorization.

- From North America, call **800.262.1060**
- From the rest of the world, call **650.318.4460**
- Fax, from anywhere in the world, **650.318.8044**

# **Microchip Information**

## **The Microchip Website**

Microchip provides online support via our website at [www.microchip.com/](https://www.microchip.com/). This website is used to make files and information easily available to customers. Some of the content available includes:

- **Product Support** Data sheets and errata, application notes and sample programs, design resources, user's guides and hardware support documents, latest software releases and archived software
- **General Technical Support** Frequently Asked Questions (FAQs), technical support requests, online discussion groups, Microchip design partner program member listing
- **Business of Microchip** Product selector and ordering guides, latest Microchip press releases, listing of seminars and events, listings of Microchip sales offices, distributors and factory representatives

## **Product Change Notification Service**

Microchip's product change notification service helps keep customers current on Microchip products. Subscribers will receive email notification whenever there are changes, updates, revisions or errata related to a specified product family or development tool of interest.

To register, go to [www.microchip.com/pcn](https://www.microchip.com/pcn) and follow the registration instructions.

### **Customer Support**

Users of Microchip products can receive assistance through several channels:

- Distributor or Representative
- Local Sales Office
- Embedded Solutions Engineer (ESE)
- Technical Support

Customers should contact their distributor, representative or ESE for support. Local sales offices are also available to help customers. A listing of sales offices and locations is included in this document.

Technical support is available through the website at: [www.microchip.com/support](https://www.microchip.com/support)

## **Microchip Devices Code Protection Feature**

Note the following details of the code protection feature on Microchip products:

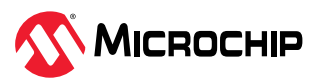

- <span id="page-30-0"></span>• Microchip products meet the specifications contained in their particular Microchip Data Sheet.
- Microchip believes that its family of products is secure when used in the intended manner, within operating specifications, and under normal conditions.
- Microchip values and aggressively protects its intellectual property rights. Attempts to breach the code protection features of Microchip product is strictly prohibited and may violate the Digital Millennium Copyright Act.
- Neither Microchip nor any other semiconductor manufacturer can guarantee the security of its code. Code protection does not mean that we are guaranteeing the product is "unbreakable". Code protection is constantly evolving. Microchip is committed to continuously improving the code protection features of our products.

### **Legal Notice**

This publication and the information herein may be used only with Microchip products, including to design, test, and integrate Microchip products with your application. Use of this information in any other manner violates these terms. Information regarding device applications is provided only for your convenience and may be superseded by updates. It is your responsibility to ensure that your application meets with your specifications. Contact your local Microchip sales office for additional support or, obtain additional support at [www.microchip.com/en-us/support/design-help/](https://www.microchip.com/en-us/support/design-help/client-support-services) [client-support-services.](https://www.microchip.com/en-us/support/design-help/client-support-services)

THIS INFORMATION IS PROVIDED BY MICROCHIP "AS IS". MICROCHIP MAKES NO REPRESENTATIONS OR WARRANTIES OF ANY KIND WHETHER EXPRESS OR IMPLIED, WRITTEN OR ORAL, STATUTORY OR OTHERWISE, RELATED TO THE INFORMATION INCLUDING BUT NOT LIMITED TO ANY IMPLIED WARRANTIES OF NON-INFRINGEMENT, MERCHANTABILITY, AND FITNESS FOR A PARTICULAR PURPOSE, OR WARRANTIES RELATED TO ITS CONDITION, QUALITY, OR PERFORMANCE.

IN NO EVENT WILL MICROCHIP BE LIABLE FOR ANY INDIRECT, SPECIAL, PUNITIVE, INCIDENTAL, OR CONSEQUENTIAL LOSS, DAMAGE, COST, OR EXPENSE OF ANY KIND WHATSOEVER RELATED TO THE INFORMATION OR ITS USE, HOWEVER CAUSED, EVEN IF MICROCHIP HAS BEEN ADVISED OF THE POSSIBILITY OR THE DAMAGES ARE FORESEEABLE. TO THE FULLEST EXTENT ALLOWED BY LAW, MICROCHIP'S TOTAL LIABILITY ON ALL CLAIMS IN ANY WAY RELATED TO THE INFORMATION OR ITS USE WILL NOT EXCEED THE AMOUNT OF FEES, IF ANY, THAT YOU HAVE PAID DIRECTLY TO MICROCHIP FOR THE INFORMATION.

Use of Microchip devices in life support and/or safety applications is entirely at the buyer's risk, and the buyer agrees to defend, indemnify and hold harmless Microchip from any and all damages, claims, suits, or expenses resulting from such use. No licenses are conveyed, implicitly or otherwise, under any Microchip intellectual property rights unless otherwise stated.

### **Trademarks**

The Microchip name and logo, the Microchip logo, Adaptec, AVR, AVR logo, AVR Freaks, BesTime, BitCloud, CryptoMemory, CryptoRF, dsPIC, flexPWR, HELDO, IGLOO, JukeBlox, KeeLoq, Kleer, LANCheck, LinkMD, maXStylus, maXTouch, MediaLB, megaAVR, Microsemi, Microsemi logo, MOST, MOST logo, MPLAB, OptoLyzer, PIC, picoPower, PICSTART, PIC32 logo, PolarFire, Prochip Designer, QTouch, SAM-BA, SenGenuity, SpyNIC, SST, SST Logo, SuperFlash, Symmetricom, SyncServer, Tachyon, TimeSource, tinyAVR, UNI/O, Vectron, and XMEGA are registered trademarks of Microchip Technology Incorporated in the U.S.A. and other countries.

AgileSwitch, ClockWorks, The Embedded Control Solutions Company, EtherSynch, Flashtec, Hyper Speed Control, HyperLight Load, Libero, motorBench, mTouch, Powermite 3, Precision Edge, ProASIC, ProASIC Plus, ProASIC Plus logo, Quiet-Wire, SmartFusion, SyncWorld, TimeCesium, TimeHub, TimePictra, TimeProvider, and ZL are registered trademarks of Microchip Technology Incorporated in the U.S.A.

Adjacent Key Suppression, AKS, Analog-for-the-Digital Age, Any Capacitor, AnyIn, AnyOut, Augmented Switching, BlueSky, BodyCom, Clockstudio, CodeGuard, CryptoAuthentication, CryptoAutomotive, CryptoCompanion, CryptoController, dsPICDEM, dsPICDEM.net, Dynamic

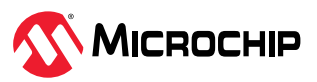

<span id="page-31-0"></span>Average Matching, DAM, ECAN, Espresso T1S, EtherGREEN, EyeOpen, GridTime, IdealBridge, IGaT, In-Circuit Serial Programming, ICSP, INICnet, Intelligent Paralleling, IntelliMOS, Inter-Chip Connectivity, JitterBlocker, Knob-on-Display, MarginLink, maxCrypto, maxView, memBrain, Mindi, MiWi, MPASM, MPF, MPLAB Certified logo, MPLIB, MPLINK, mSiC, MultiTRAK, NetDetach, Omniscient Code Generation, PICDEM, PICDEM.net, PICkit, PICtail, Power MOS IV, Power MOS 7, PowerSmart, PureSilicon, QMatrix, REAL ICE, Ripple Blocker, RTAX, RTG4, SAM-ICE, Serial Quad I/O, simpleMAP, SimpliPHY, SmartBuffer, SmartHLS, SMART-I.S., storClad, SQI, SuperSwitcher, SuperSwitcher II, Switchtec, SynchroPHY, Total Endurance, Trusted Time, TSHARC, Turing, USBCheck, VariSense, VectorBlox, VeriPHY, ViewSpan, WiperLock, XpressConnect, and ZENA are trademarks of Microchip Technology Incorporated in the U.S.A. and other countries.

SQTP is a service mark of Microchip Technology Incorporated in the U.S.A.

The Adaptec logo, Frequency on Demand, Silicon Storage Technology, and Symmcom are registered trademarks of Microchip Technology Inc. in other countries.

GestIC is a registered trademark of Microchip Technology Germany II GmbH & Co. KG, a subsidiary of Microchip Technology Inc., in other countries.

All other trademarks mentioned herein are property of their respective companies.

© 2024, Microchip Technology Incorporated and its subsidiaries. All Rights Reserved.

ISBN: 978-1-6683-4482-8

#### **Quality Management System**

For information regarding Microchip's Quality Management Systems, please visit [www.microchip.com/quality.](https://www.microchip.com/quality)

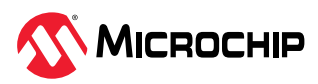

# <span id="page-32-0"></span>**Worldwide Sales and Service**

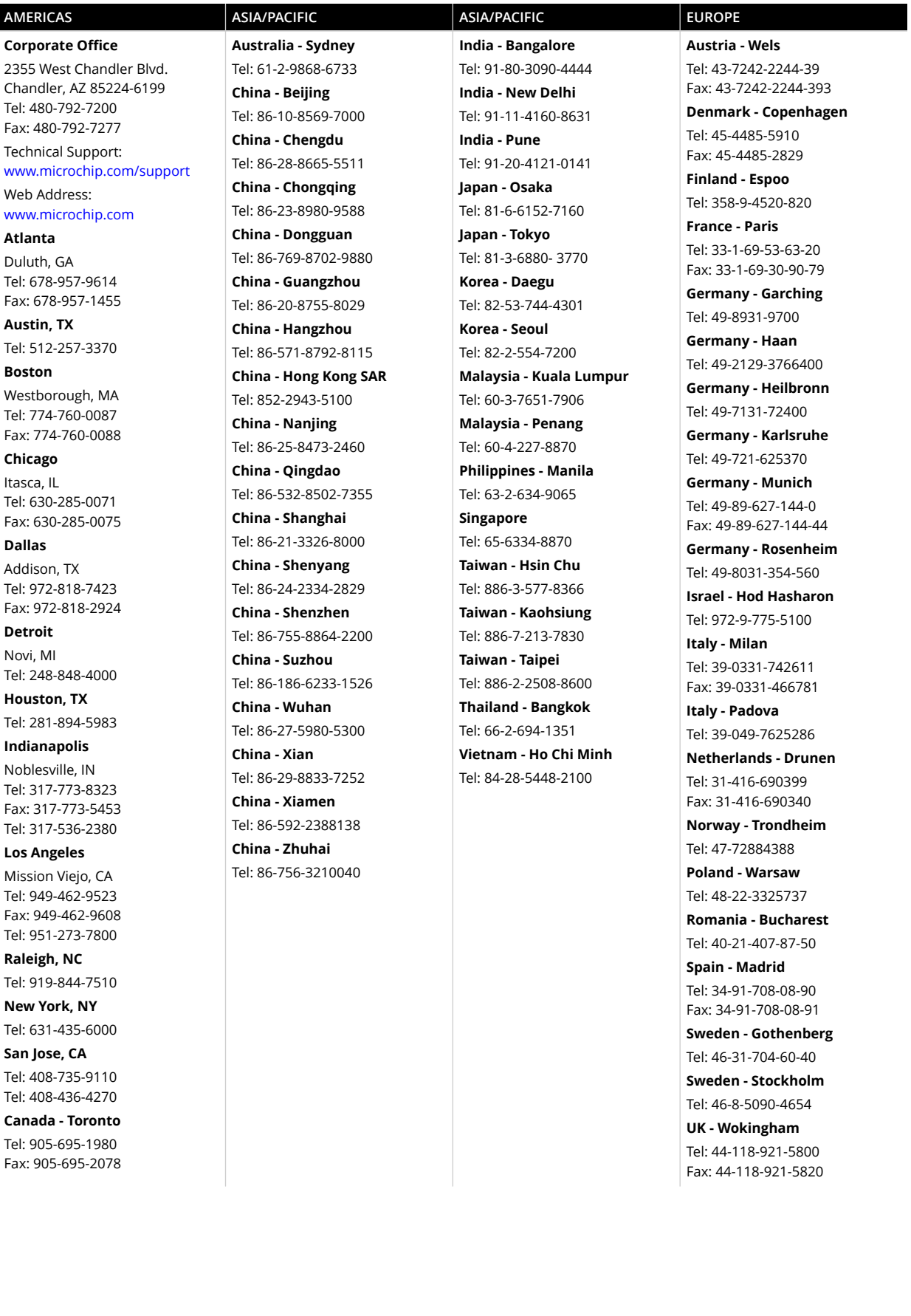